# Canon **PIXMATS3300** series

# **Руководство по началу работы**

**Démarrage Getting Started Посібник для початку роботи**

**دليل البدء**

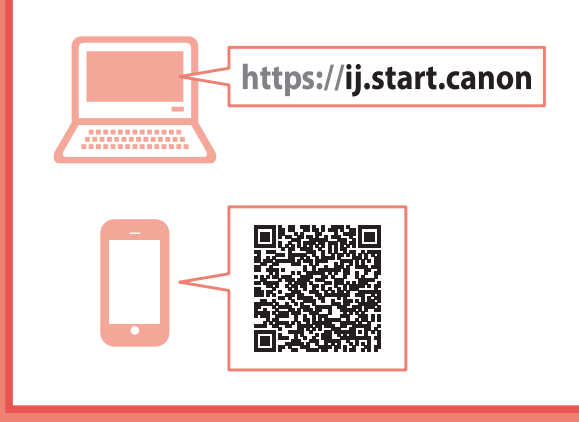

В первую очередь прочтите документ **Информация о безопасности и важные сведения** (приложение).

Спершу прочитайте документ **Інформація щодо безпеки й важливі відомості** (додаток).

Read **Safety and Important Information** (addendum) first.

Commencez par lire **Sécurité et informations importantes** (addendum).

اقرأ **معلومات الأمان والمعلومات الـهامة (**بالملحق) أولأ.

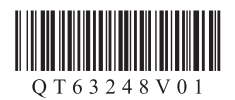

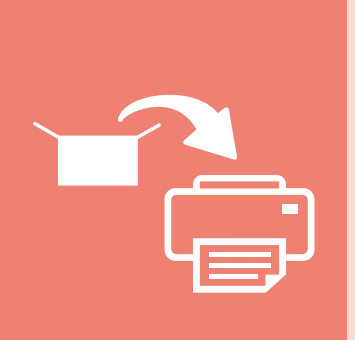

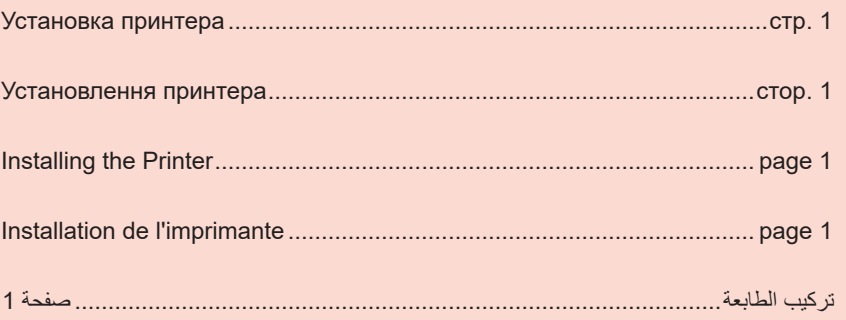

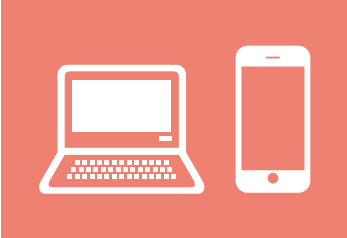

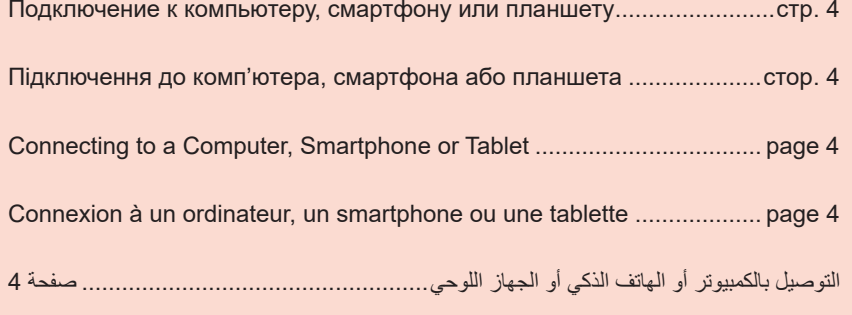

Удерживание принтера

Як тримати принтер

Holding the Printer

 $\Box$ 

Manipulation de l'imprimante

مقاطع فيديو إرشادية

حمل الطابعة

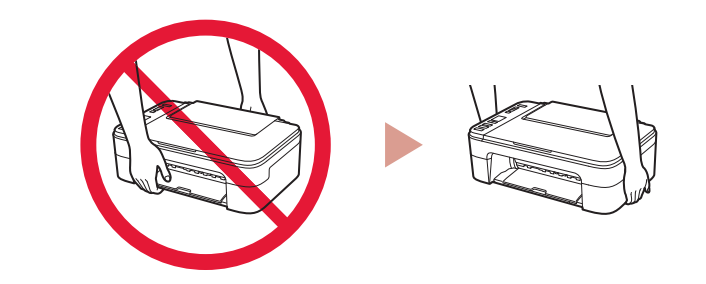

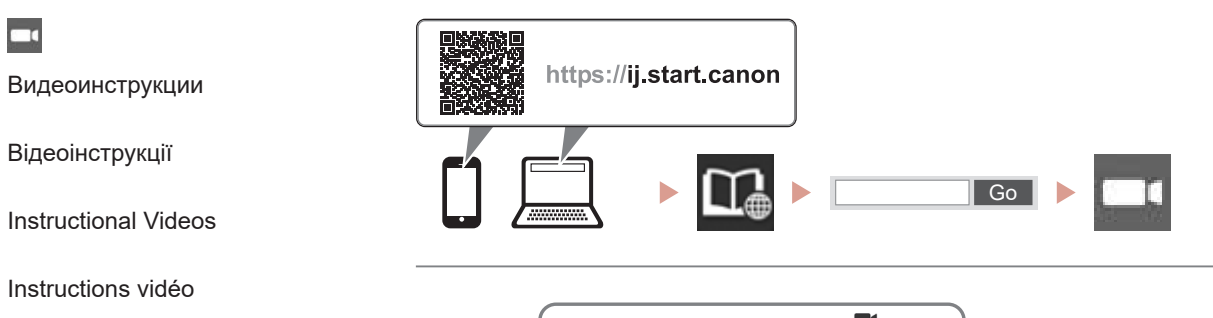

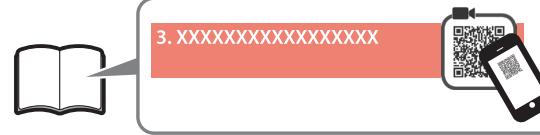

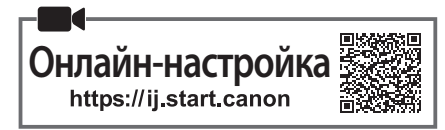

#### **1. Проверка комплектации**

• Картриджи FINE

Цветной Черный

- Кабель питания
- Установочный компакт-диск для ОС Windows
- Информация о безопасности и важные сведения
- Руководство по началу работы (это руководство)

#### **2. Удаление упаковочных материалов**

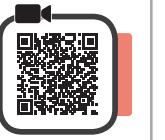

- **1** Снимите с принтера все упаковочные материалы и оранжевую ленту и утилизируйте их.
- **2** Откройте крышку.

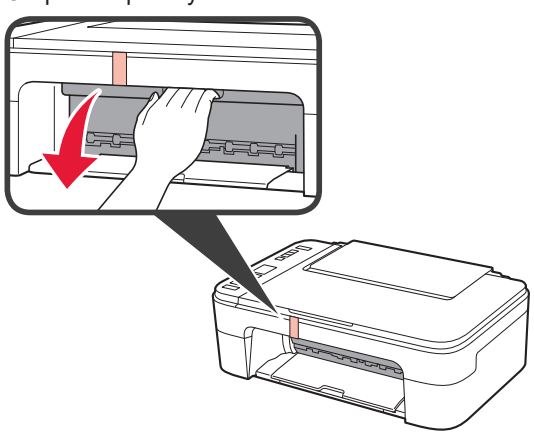

**3** Снимите и утилизируйте оранжевую ленту и защитные материалы из внутренней части.

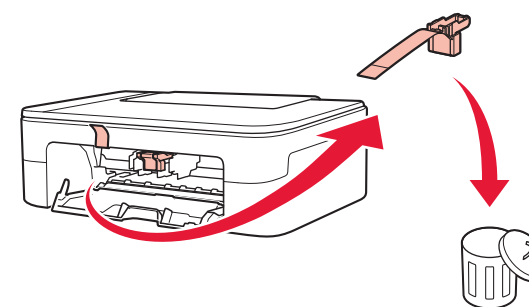

**4** Закройте крышку.

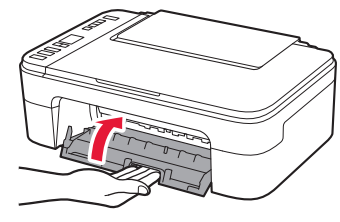

#### **3. Включение принтера**

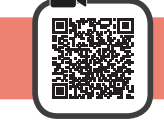

**1** Подключите кабель питания.

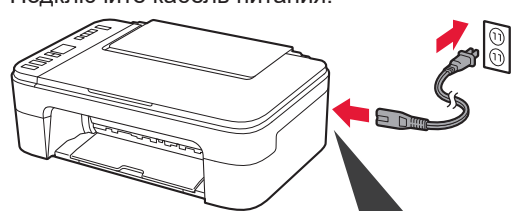

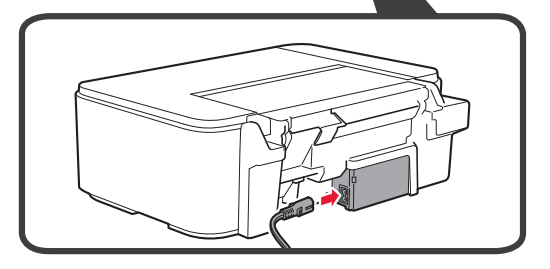

На этом этапе не подключайте никаких других кабелей.

**2** Нажмите кнопку **ВКЛ (ON)**.

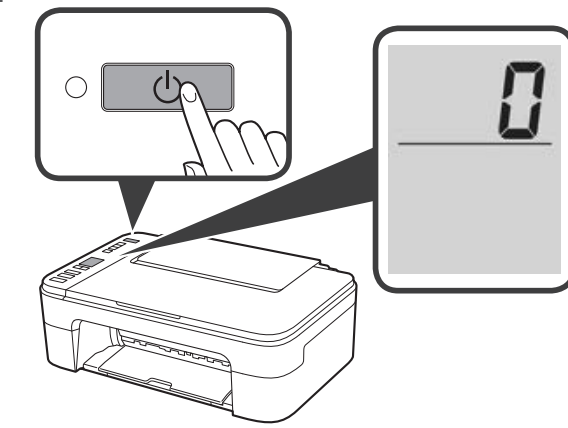

При появлении на экране **E** > **0** > **9** нажмите кнопку **ВКЛ (ON)**, чтобы выключить принтер, затем повторите процедуру, начиная с шага 2 в разделе «2. Удаление упаковочных материалов».

**4. Установка картриджей FINE**

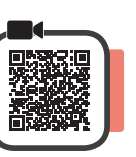

**1** Откройте крышку.

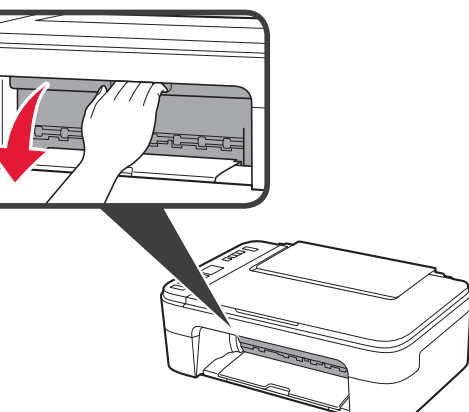

- 2 **0** Извлеките цветной картридж FINE из контейнера.
	- b Снимите защитную ленту.

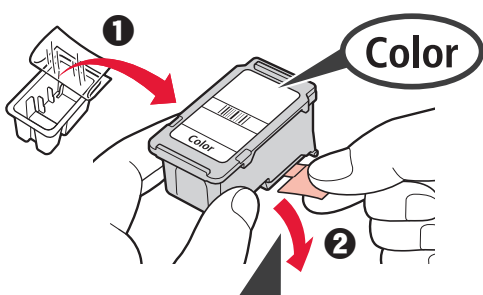

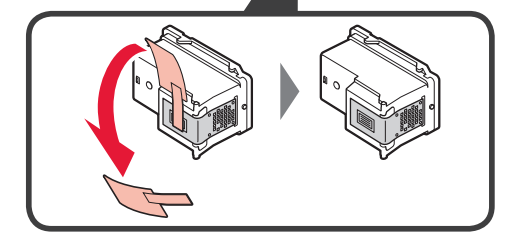

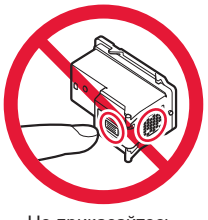

Не прикасайтесь.

Будьте осторожны, чтобы не запачкаться чернилами на защитной ленте.

**3 0** Вставьте цветной картридж FINE под небольшим углом в держатель картриджа FINE слева.

 $\odot$  Задвиньте картридж FINE внутрь и вверх до упора, пока он не зафиксируется на месте. Убедитесь, что картридж FINE установлен ровно

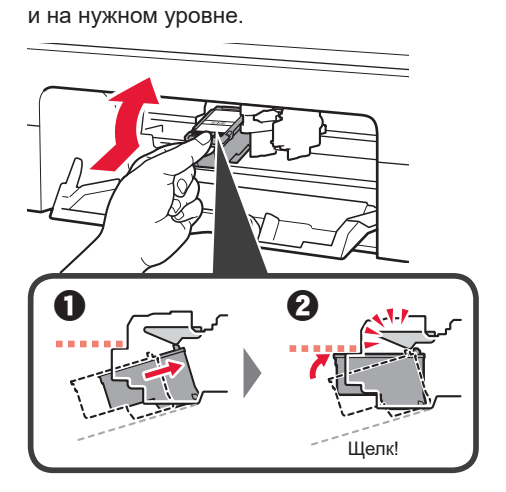

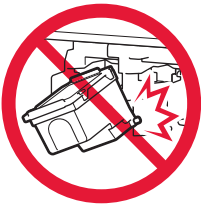

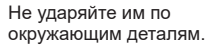

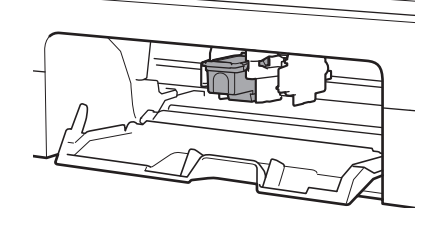

**4** Повторите действия 2–3, чтобы установить черный картридж FINE справа.

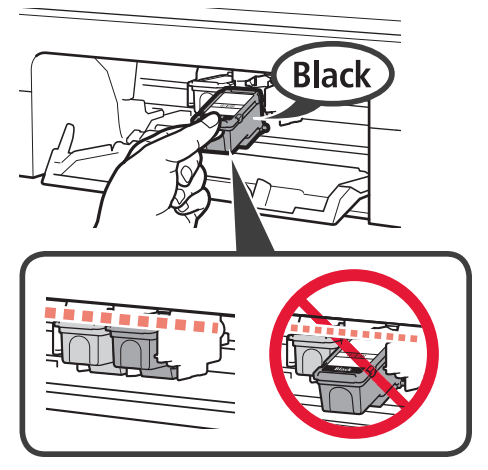

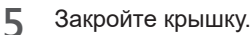

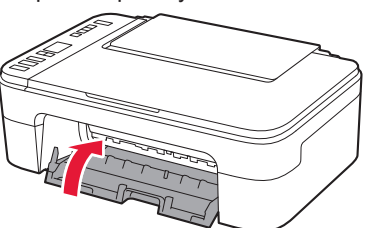

При появлении на экране **E** > **0** > **4** вернитесь к шагу 3 в разделе «4. Установка картриджей FINE» и убедитесь, что цветной и черный картриджи FINE установлены правильно.

#### **5. Загрузка бумаги**

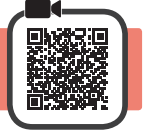

**1** Откройте упор для бумаги.

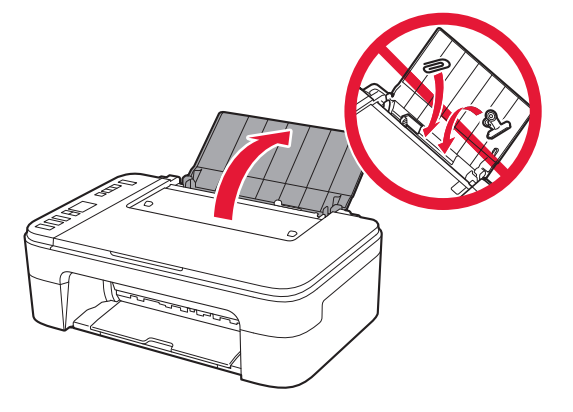

**2** Сдвиньте направляющую бумаги влево.

- 
- **3 0** Загрузите обычную бумагу формата Letter или A4 против правого края лицевой стороной вверх.

b Передвиньте направляющую бумаги до совмещения со стопкой бумаги.

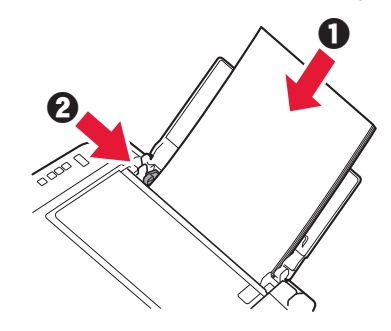

**4** Выдвиньте лоток приема бумаги.

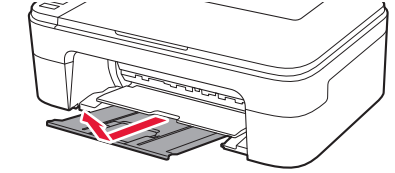

**5** Откройте дополнительный лоток приема бумаги.

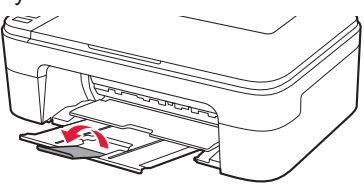

#### **6. Подготовка к подключению**

**1** Убедитесь, что отображается экран, показанный ниже.

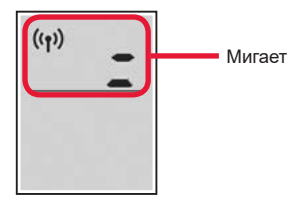

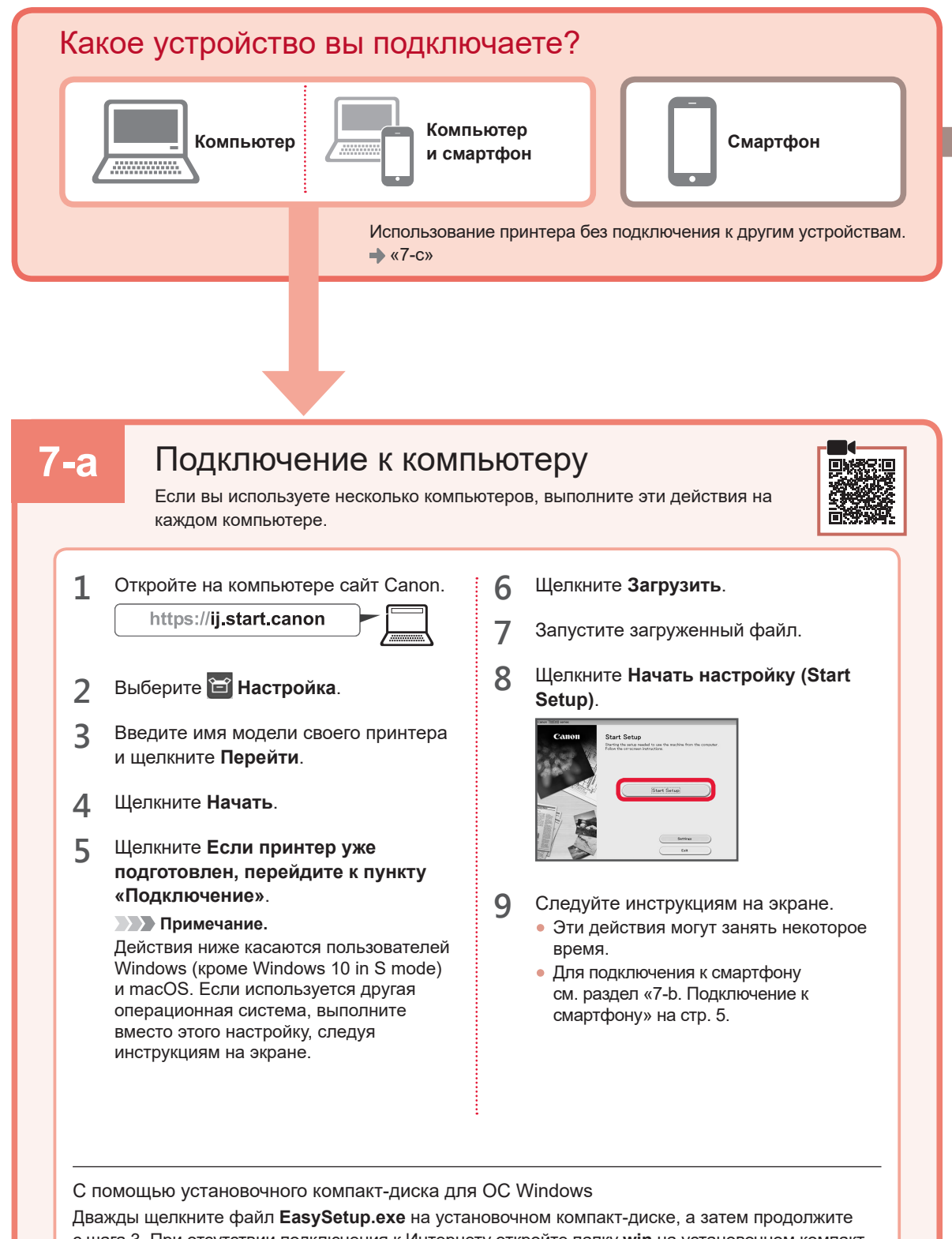

с шага 3. При отсутствии подключения к Интернету откройте папку **win** на установочном компактдиске и дважды щелкните файл **SETUP.exe**. После этого будет установлен драйвер принтера.

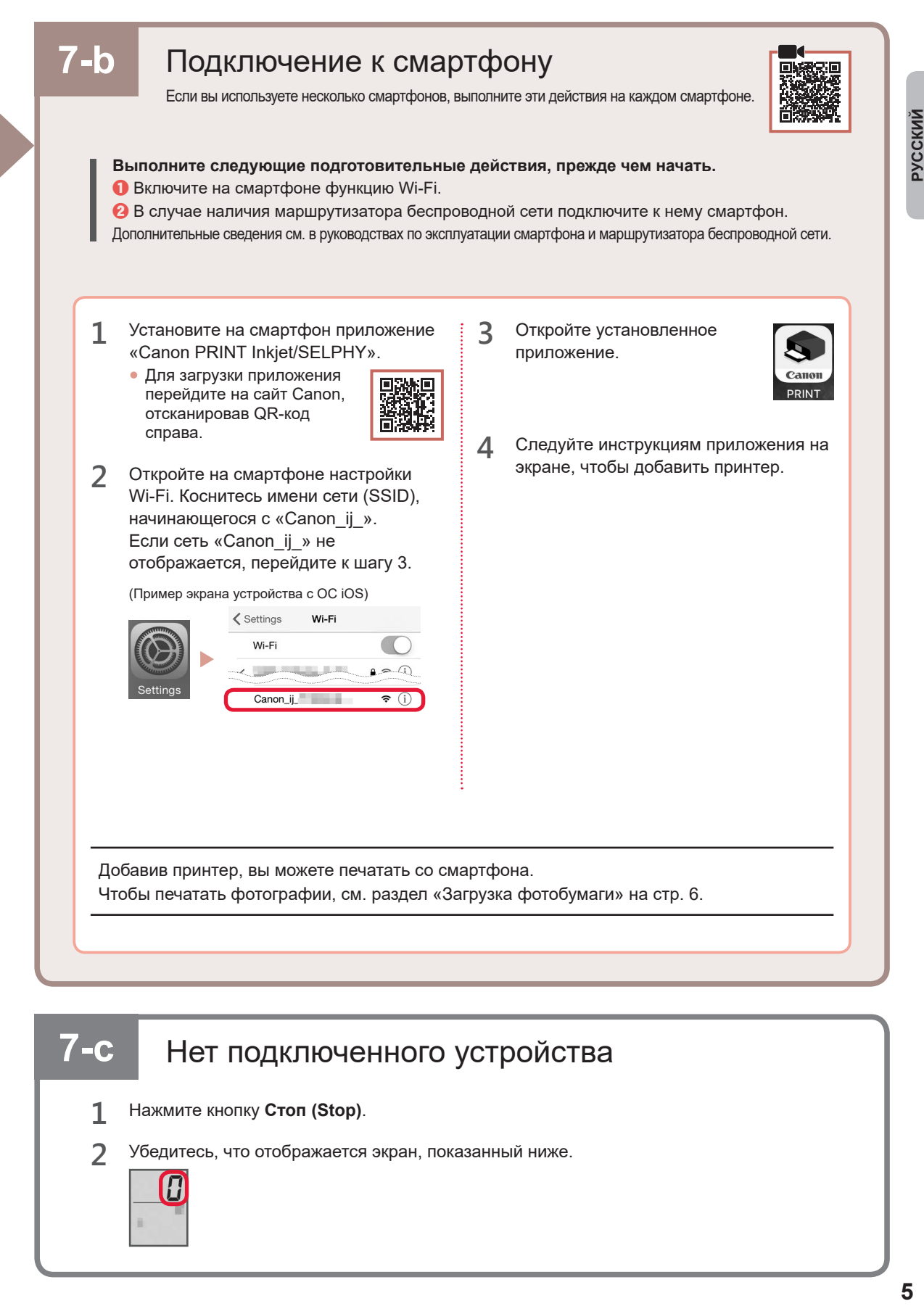

## **7-с** Нет подключенного устройства

- **1** Нажмите кнопку **Стоп (Stop)**.
- **2** Убедитесь, что отображается экран, показанный ниже.

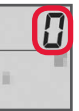

#### **Загрузка фотобумаги**

**1** Откройте упор для бумаги.

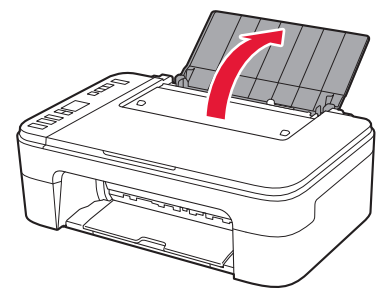

**2** Сдвиньте направляющую бумаги влево.

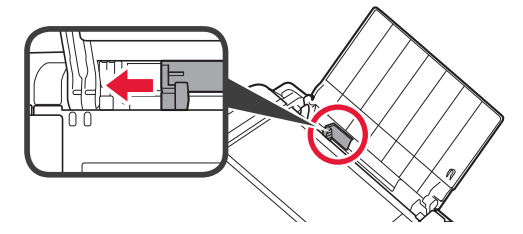

- **3 0** Загрузите несколько листов фотобумаги против правого края лицевой стороной вверх.
	- b Передвиньте направляющую бумаги до совмещения со стопкой бумаги.

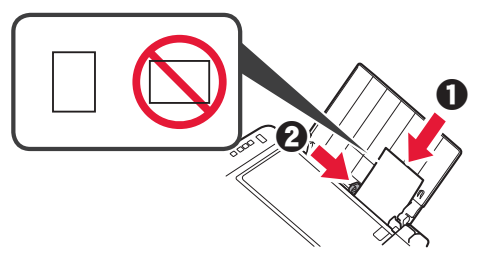

**4** Нажмите кнопку **Выбор бумаги (Paper Select)**, выберите размер бумаги и нажмите кнопку **OK**.

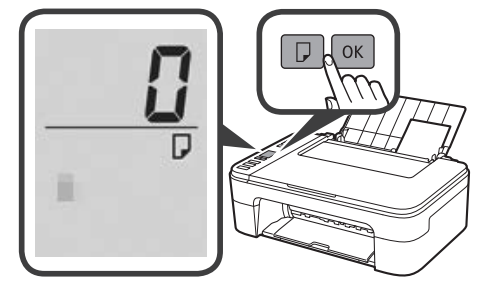

**5** Выдвиньте лоток приема бумаги.

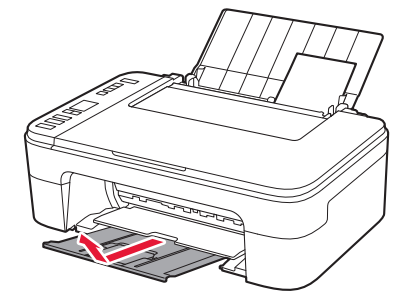

**6** Откройте дополнительный лоток приема бумаги.

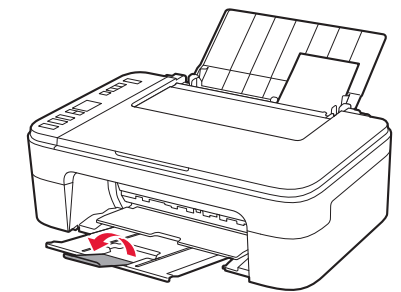

#### **При неудовлетворительном качестве печати**

Если прямые линии искривлены или цвета неравномерны либо результаты печати отличаются от ожидаемых иначе, выполните процедуру Выравнивание печатающих головок (Print Head Alignment).

Для получения более подробной информации нажмите **Обслуживание** на экране **Онлайн-руководство** и см. раздел **Если печать стала бледной или неравномерной** > **Выравнивание печатающей головки**.

Сведения о том, как открыть **Онлайн-руководство**, см. на задней обложке данного руководства.

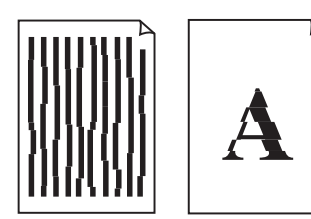

■ Неровные линии ■ Неравномерный цвет или полосы

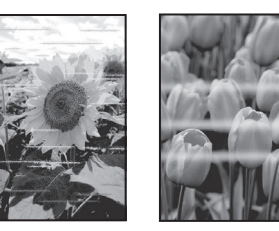

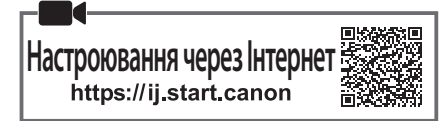

#### **1. Перевірка комплектації**

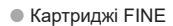

Кольоровий Чорний

- Шнур живлення
- Компакт-диск із програмою встановлення для ОС Windows
- •Інформація щодо безпеки й важливі відомості
- Посібник для початку роботи (цей посібник)

#### **2. Зняття пакувальних матеріалів**

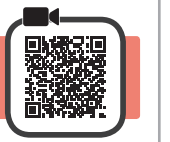

- **1** Зніміть із зовнішньої поверхні принтера всі пакувальні матеріали й жовтогарячу стрічку та утилізуйте їх.
- **2** Відкрийте кришку.

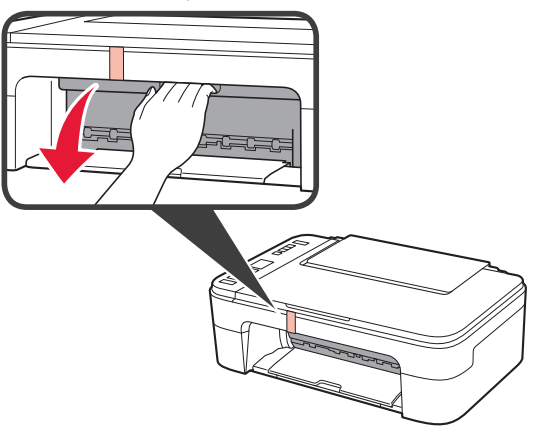

**3** Зніміть жовтогарячу стрічку та захисний матеріал усередині й утилізуйте їх.

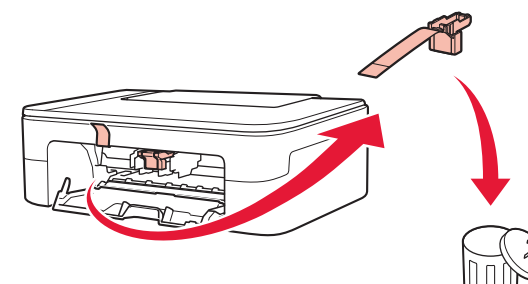

**4** Закрийте кришку.

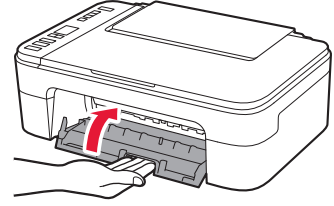

- **3. Увімкнення принтера**
- 

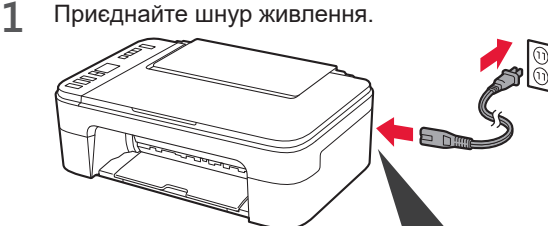

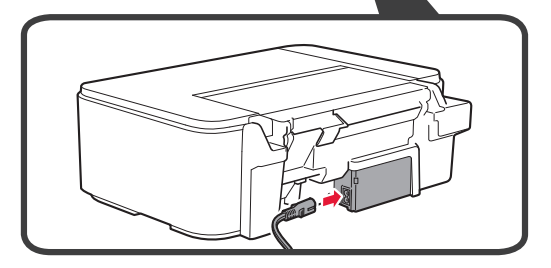

У цей час не під'єднуйте жодних інших кабелів.

Якщо на екрані з'являються символи **E** > **0** > **9**, натисніть кнопку **УВІМК. (ON)**, щоб вимкнути принтер, а потім повторіть дії з кроку 2 у розділі «2. Зняття пакувальних матеріалів».

**2** Натисніть кнопку **УВІМК. (ON)**.

#### **4. Встановлення картриджів FINE**

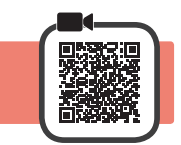

**1** Відкрийте кришку.

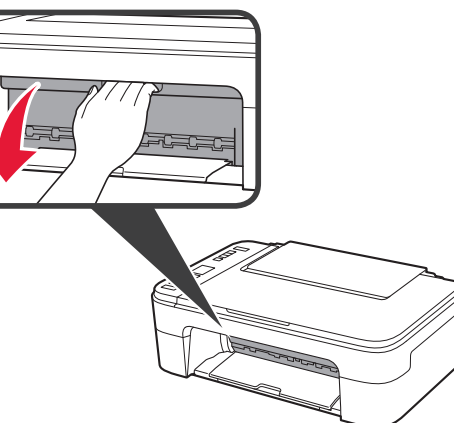

- 2 **•** Витягніть картридж FINE із кольоровим чорнилом із контейнера.
	- b Зніміть захисну стрічку.

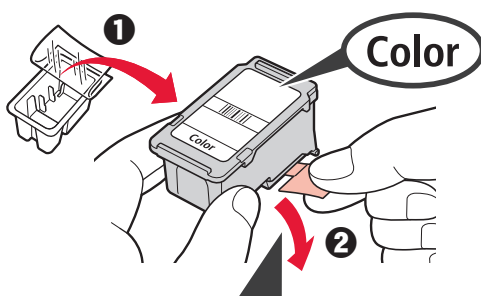

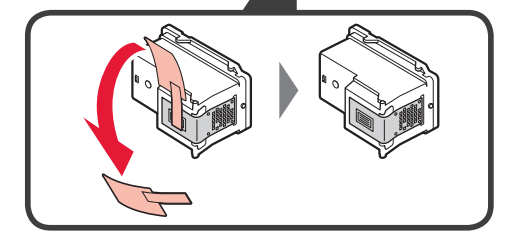

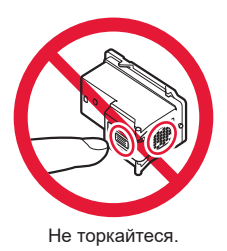

Будьте обережні, щоб не забруднитися чорнилом на захисній стрічці.

- **3 ©** Трохи нахиліть і вставте картридж FINE із кольоровим чорнилом у тримач картриджа FINE ліворуч.
	- $\odot$  Притискайте картридж FINE із силою, доки він не зафіксується на місці.

Перевірте, щоб картридж FINE розміщувався прямо й рівно.

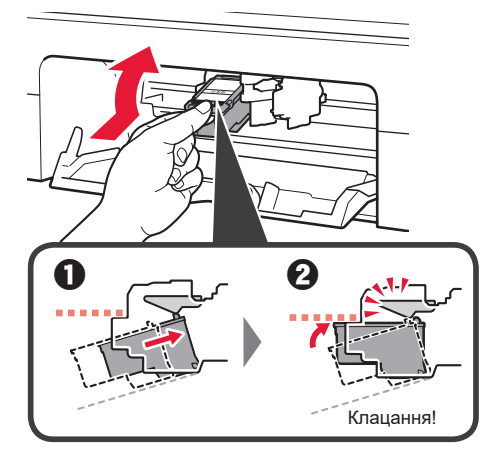

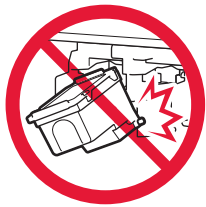

Не вдаряйте його об прилеглі частини.

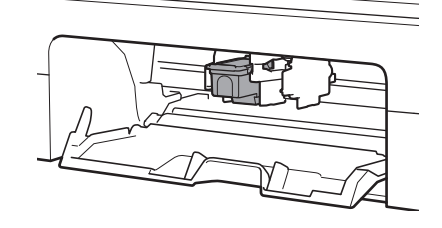

**4** Повторіть кроки 2–3, щоб установити картридж FINE із чорним чорнилом праворуч.

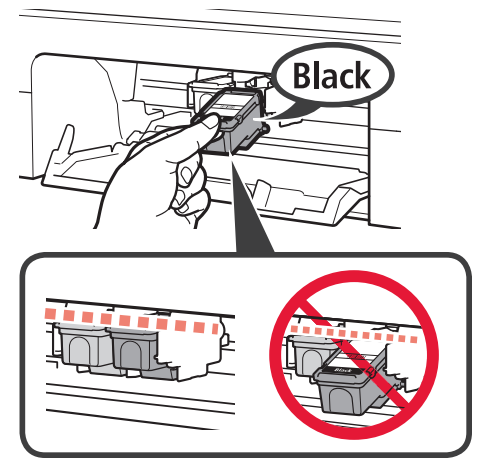

**5** Закрийте кришку.

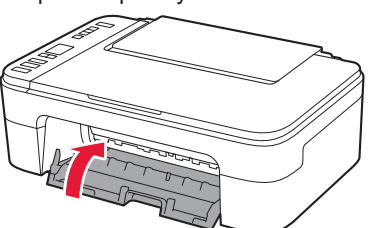

Якщо на екрані з'являються символи **E** > **0** > **4**, поверніться до кроку 3 у розділі «4. Встановлення картриджів FINE» і перевірте, чи правильно встановлено картриджі FINE із кольоровим і чорним чорнилом.

#### **5. Завантаження паперу**

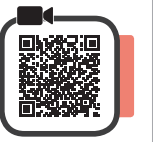

**1** Відкрийте підпору для паперу.

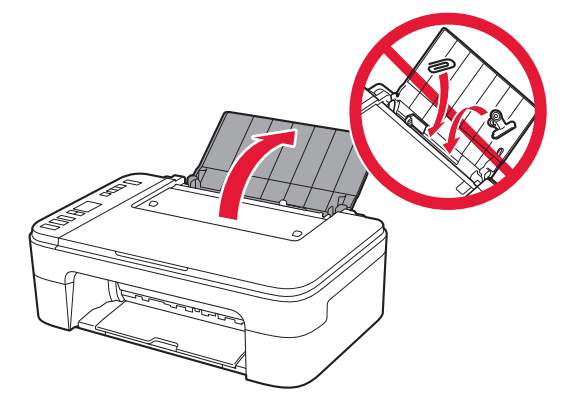

**2** Посуньте напрямник для паперу ліворуч.

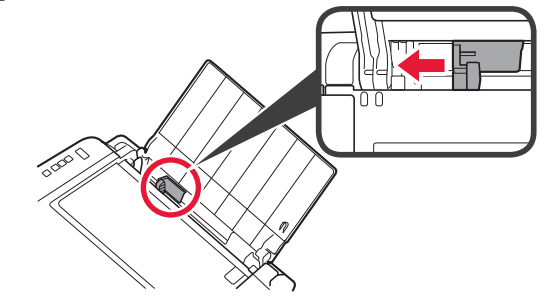

- **3 0** Завантажте звичайний папір формату Letter або A4 по правому краю стороною для друку догори.
	- В Посуньте напрямник для паперу, щоб вирівняти його зі стороною стосу паперу.

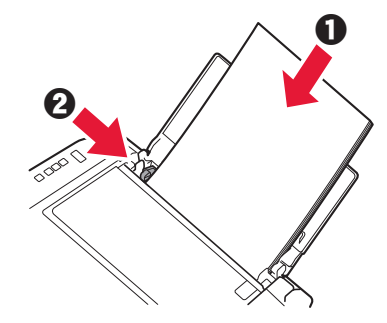

**4** Витягніть лоток виведення паперу.

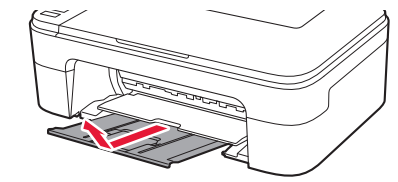

**5** Відкрийте подовжувач вивідного лотка.

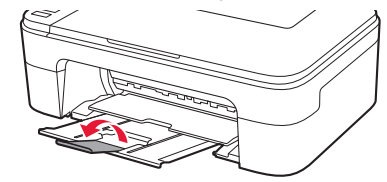

#### **6. Підготовка до підключення**

**1** Має обов'язково з'явитися наведений нижче екран.

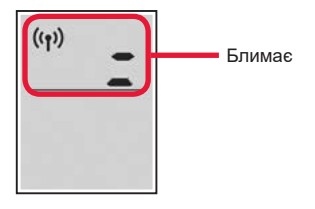

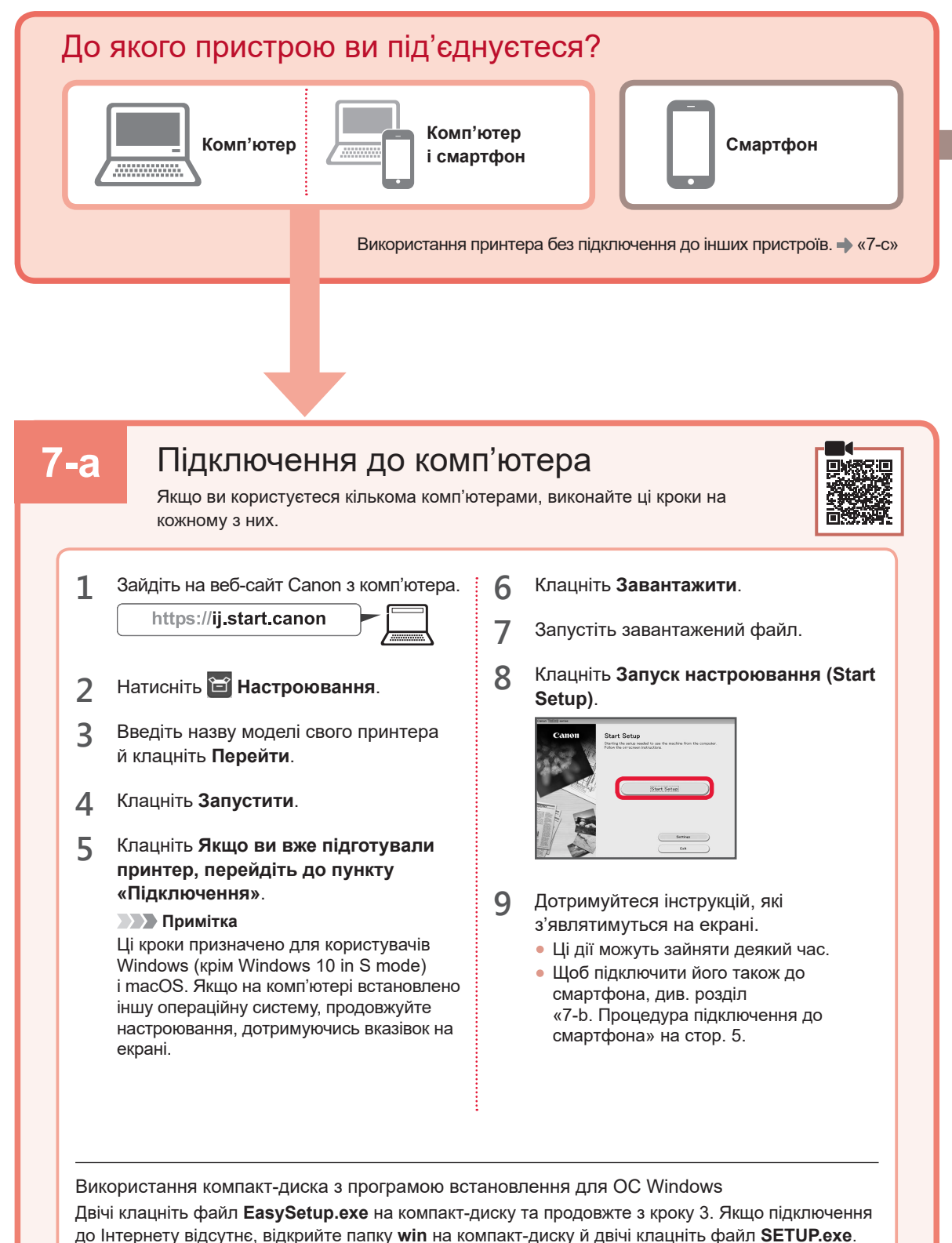

Після цього буде встановлено драйвер принтера.

Процедура підключення до смартфона **7-b** Якщо використовується кілька смартфонів, виконайте ці кроки на кожному з них. **Спершу виконайте наведені нижче підготовчі кроки.** a Увімкніть на смартфоні функцію Wi-Fi. О За наявності маршрутизатора безпроводової мережі підключіть до нього смартфон. Детальнішу інформацію див. в посібниках з експлуатації смартфона й маршрутизатора безпроводової мережі. **1** Установіть програму «Canon PRINT **3** Відкрийте встановлену Inkjet/SELPHY» на своєму смартфоні. програму. • Відскануйте QR-код. зображений праворуч, щоб перейти на веб-сайт Canon і завантажити програму. **4** Дотримуйтесь інструкцій програми, що відображаються на екрані, щоб додати **2** Відкрийте на смартфоні параметри свій принтер. Wi-Fi. Торкніться імені мережі (SSID), яке починається на «Canon ij ». Якщо мережа «Canon\_ij\_» не відображається, перейдіть до кроку 3. (Приклад екрана пристрою з ОС iOS) **く**Settings Wi-Fi Wi-Fi Canon ii ÷, Додавши принтер, можна друкувати зі смартфона. Щоб надрукувати фотографії, див. розділ «Завантаження фотопаперу» на стор. 6.

### **7-c** Немає підключених пристроїв

- **1** Натисніть кнопку **Стоп (Stop)**.
- **2** Має обов'язково з'явитися наведений нижче екран.

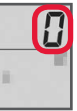

*YKPAÏHCbKA* 

#### **Завантаження фотопаперу**

**1** Відкрийте підпору для паперу.

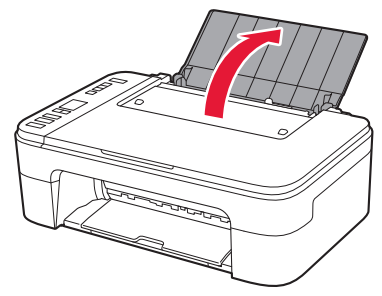

**2** Посуньте напрямник для паперу ліворуч.

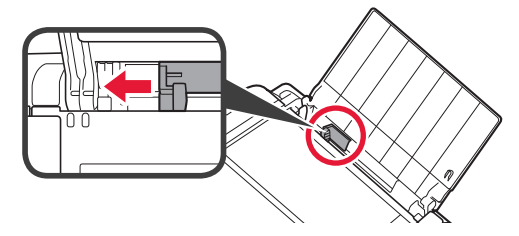

- **3 0** Завантажте кілька аркушів фотопаперу по правому краю стороною для друку догори.
	- В Посуньте напрямник для паперу, щоб вирівняти його зі стороною стосу паперу.

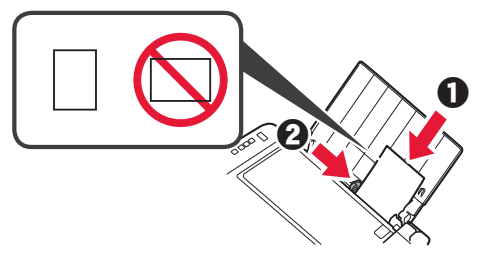

**4** Натисніть кнопку **Вибір паперу (Paper Select)**, виберіть формат паперу та натисніть кнопку **OK**.

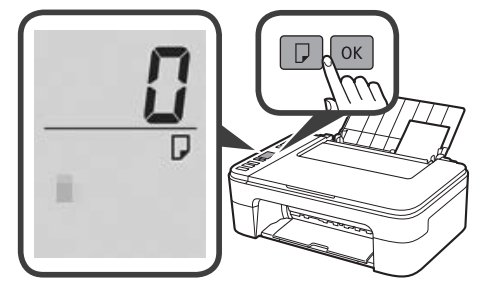

**5** Витягніть лоток виведення паперу.

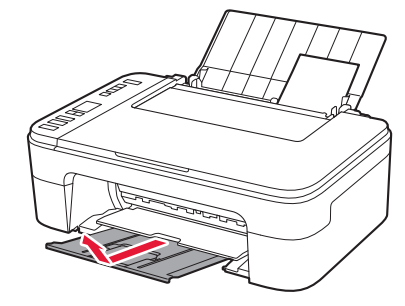

**6** Відкрийте подовжувач вивідного лотка.

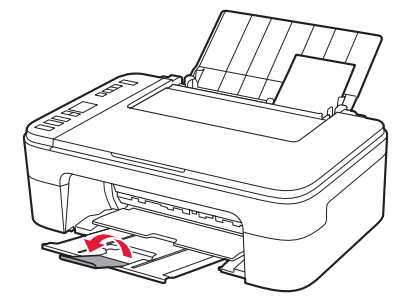

#### **Якщо результати друку незадовільні**

Виконайте процедуру Вирівнювання друкуючої головки (Print Head Alignment), якщо результати друку містять викривлені лінії чи невідповідні кольори або іншим чином не відповідають вашим очікуванням.

Щоб отримати докладніші відомості, клацніть пункт **Технічне обслуговування** у документі **Онлайновий посібник** і див. розділ **Якщо роздруківка бліда або нерівна** > **Вирівнювання Друкуючої головки**. Інструкції про те, як відкрити **Онлайновий посібник**, див. на звороті обкладинки цього посібника.

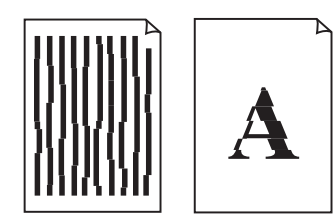

■ Зміщені лінії ■ Нерівномірні кольори або смуги

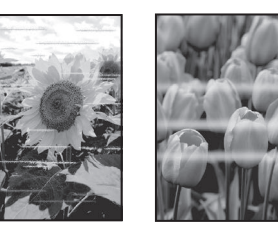

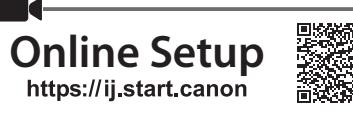

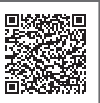

#### **1. Checking Included Items**

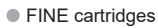

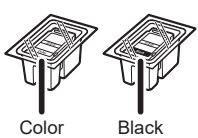

- Power cord
- Setup CD-ROM for Windows
- Safety and Important Information • Getting Started (this manual)

#### **2. Removing Packing Materials**

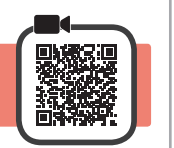

- **1** Remove and dispose of any packing materials and orange tape from the printer's exterior.
- **2** Open the cover.

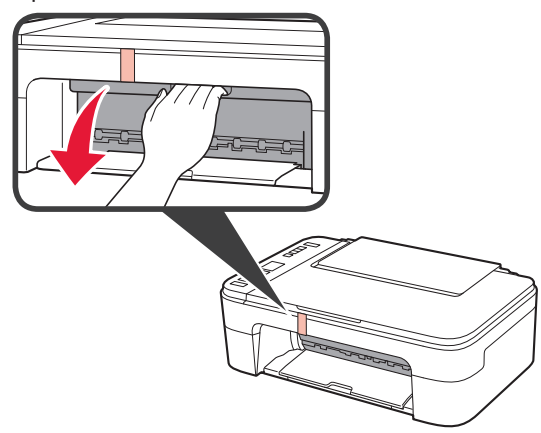

**3** Remove and dispose of the orange tape and protective material inside.

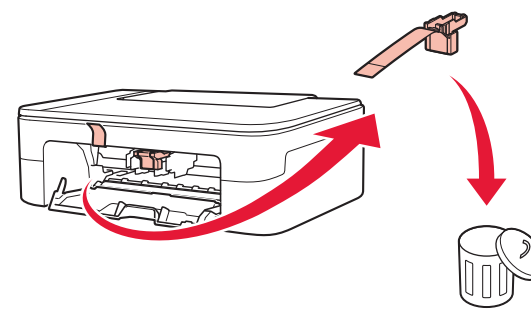

**4** Close the cover.

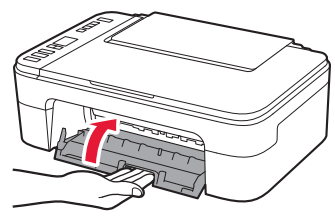

#### **3. Turning on the Printer**

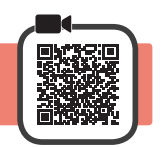

**1** Connect the power cord.

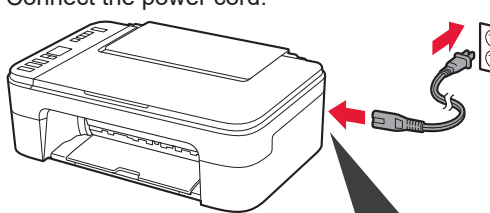

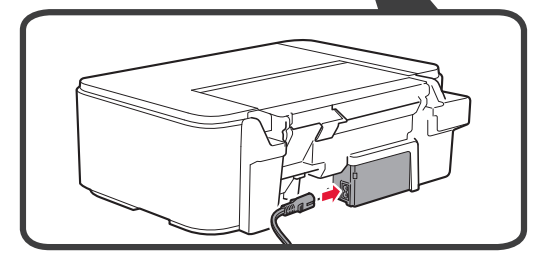

At this time, do not connect any other cables.

**2** Press the **ON** button.

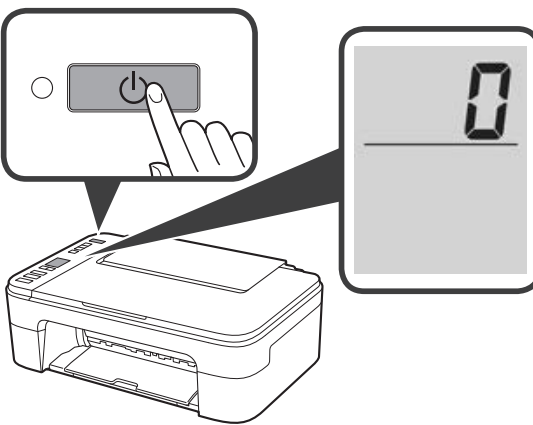

If **E** > **0** > **9** appears on the screen, press the **ON** button to turn off the printer, and then redo from step 2 of "2. Removing Packing Materials".

#### **4. Installing the FINE Cartridges**

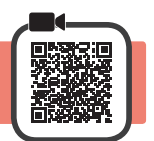

**1** Open the cover.

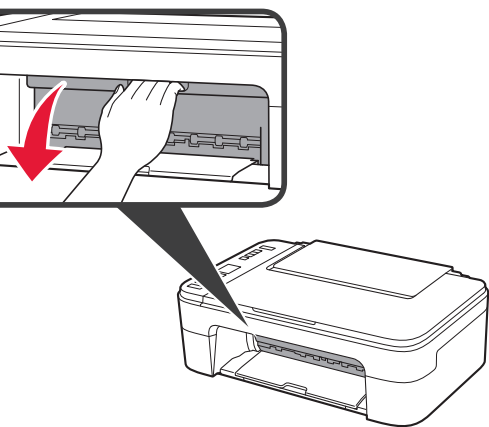

- 2 **0** Remove the Color FINE cartridge from the container.
	- **2** Remove the protective tape.

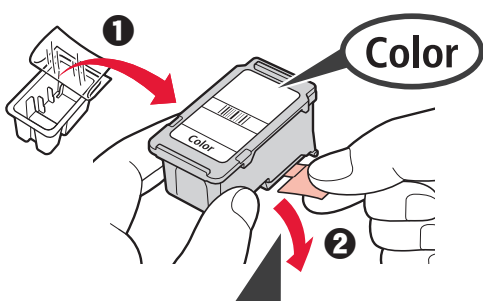

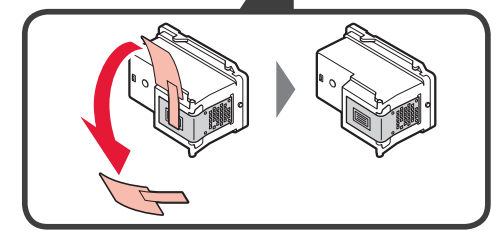

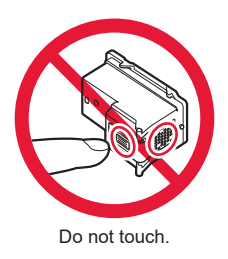

Be careful of ink on the protective tape.

- **3 0** Insert the Color FINE cartridge into the FINE cartridge holder on the left-hand side at a slight upward angle.
	- **2** Push the FINE cartridge in and up firmly until it snaps into place.

Confirm that the FINE cartridge is straight and level.

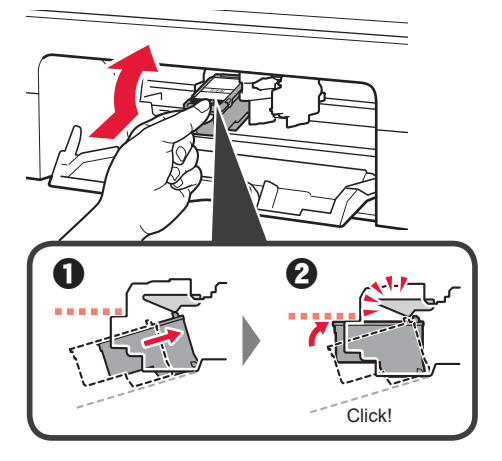

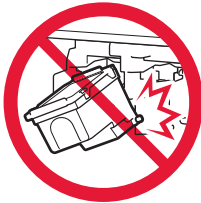

Do not bump it against the surrounding parts.

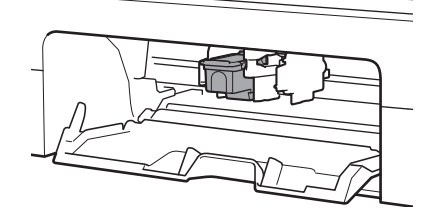

**4** Repeat steps 2 to 3 to install the Black FINE cartridge on the right-hand side.

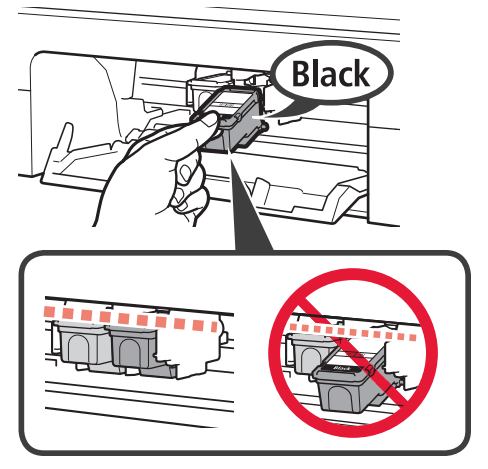

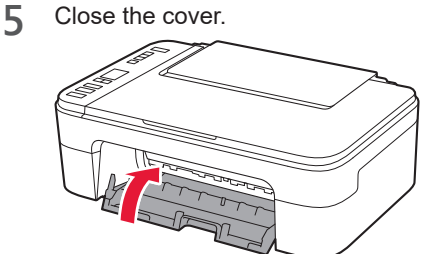

If **E** > **0** > **4** appears on the screen, return to step 3 of "4. Installing the FINE Cartridges" and confirm that the Color and Black FINE cartridges are installed correctly.

### **5. Loading Paper**

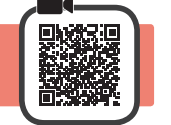

**1** Open the paper support.

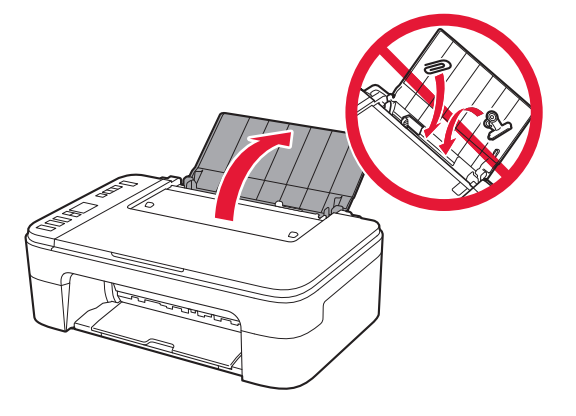

**2** Slide the paper guide to the left.

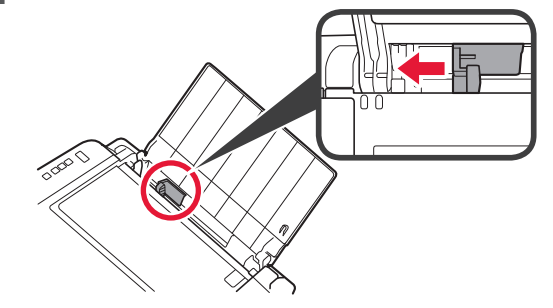

- **3 0** Load Letter or A4 sized plain paper against the right edge with the print side facing up.
	- $\odot$  Slide the paper guide to align it with the side of the paper stack.

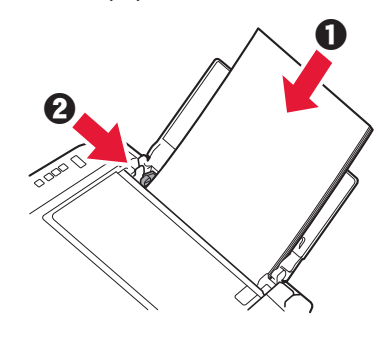

- **4** Pull out the paper output tray.
- **5** Open the output tray extension.
- **6. Preparing for Connection**
- **1** Confirm that the screen appears as shown below.

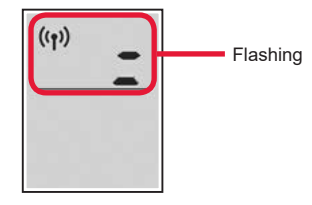

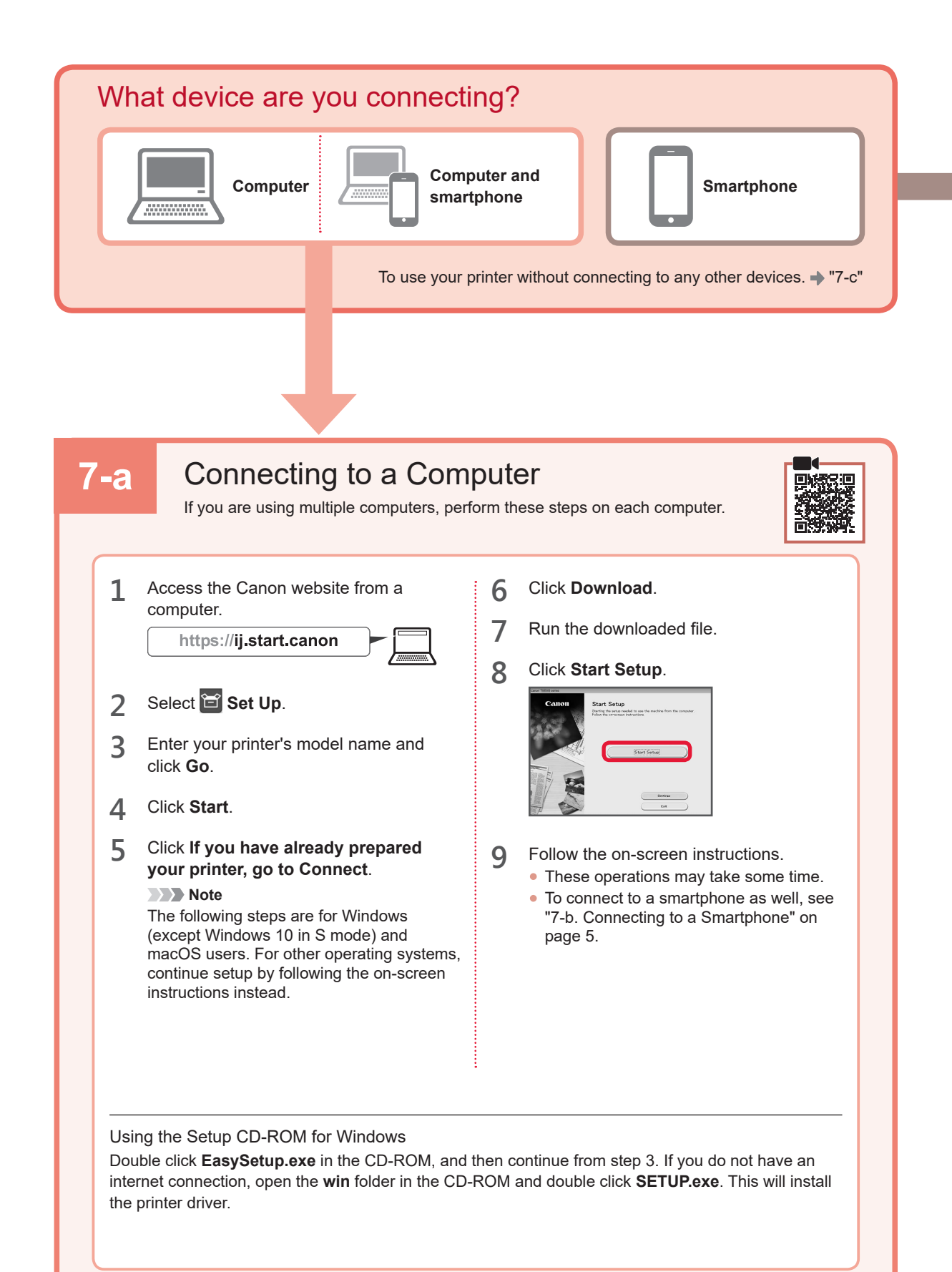

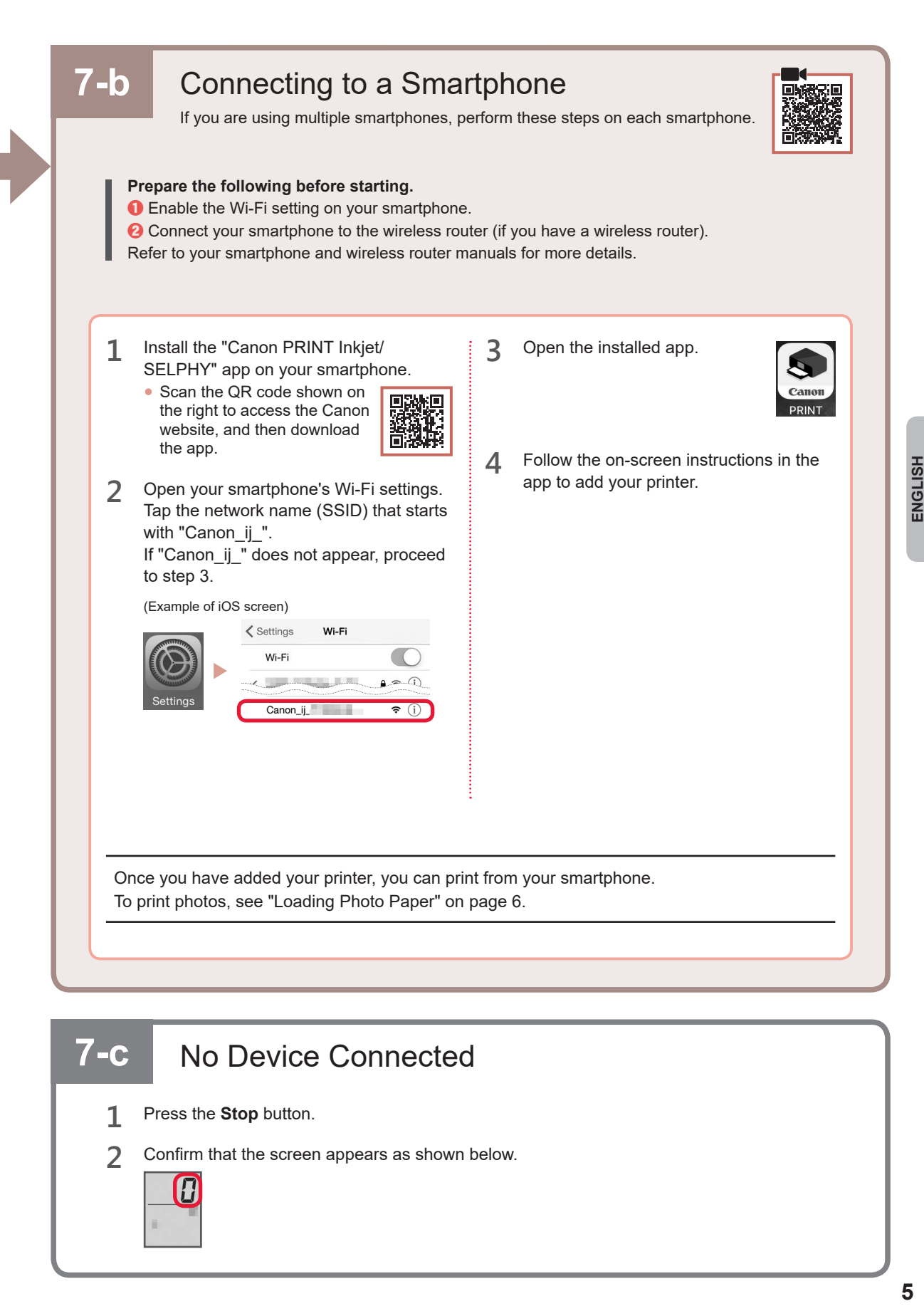

### **7-c** No Device Connected

- **1** Press the **Stop** button.
- **2** Confirm that the screen appears as shown below.

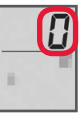

#### **Loading Photo Paper**

**1** Open the paper support.

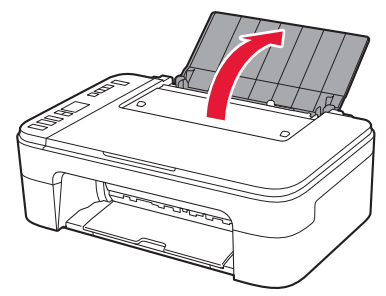

**2** Slide the paper guide to the left.

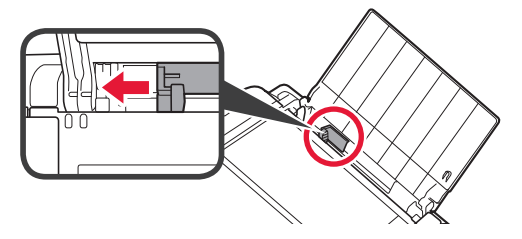

- **3 0** Load several sheets of photo paper against the right edge with the print side facing up.
	- $\Theta$  Slide the paper guide to align it with the side of the paper stack.

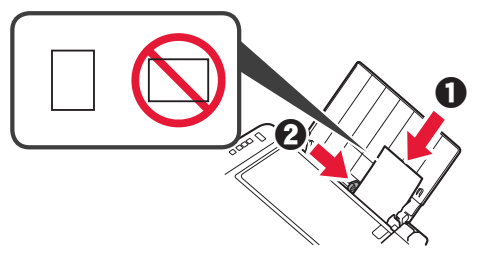

**4** Press the **Paper Select** button, select a paper size, and then press the **OK** button.

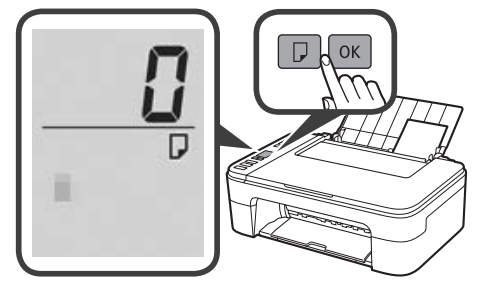

**5** Pull out the paper output tray.

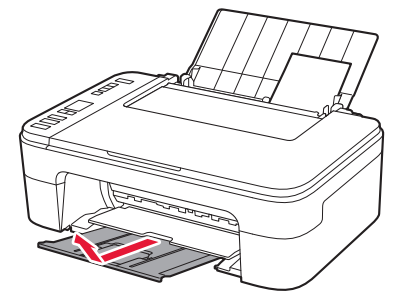

**6** Open the output tray extension.

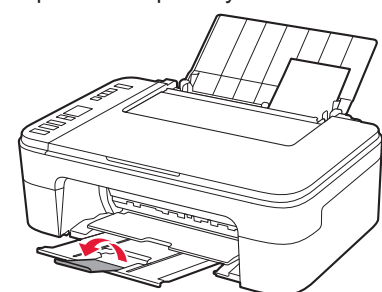

#### **If Print Results Are Unsatisfactory**

Perform Print Head Alignment if straight lines are crooked or colors are inconsistent, or print results are otherwise not what you expected.

For details, click **Maintenance** on the **Online Manual** and refer to **If Printing Is Faint or Uneven** > **Aligning the Print Head**.

Refer to the back cover of this manual for how to open the **Online Manual**.

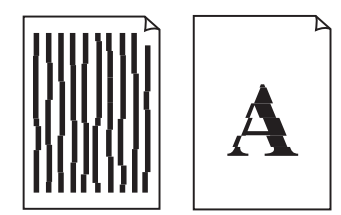

■ Lines Are Misaligned ■ ■ Uneven or Streaked Colors

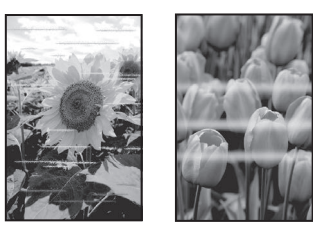

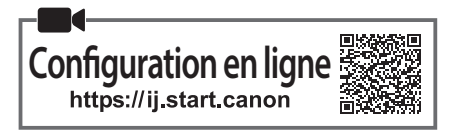

#### **1. Vérification des éléments fournis**

• Cartouches FINE

Couleur Noire

- Cordon d'alimentation
- CD-ROM d'installation pour Windows
	- Sécurité et informations importantes
	- Démarrage (ce manuel)

#### **2. Retrait du matériel d'emballage**

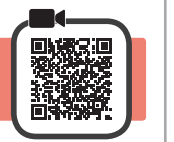

- **1** Retirez et jetez le matériel d'emballage et la bande orange de l'extérieur de l'imprimante.
- **2** Ouvrez le capot.

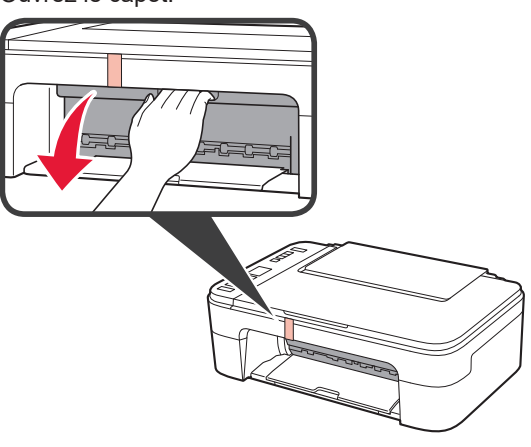

**3** Retirez et jetez la bande orange et le matériau protecteur se trouvant à l'intérieur.

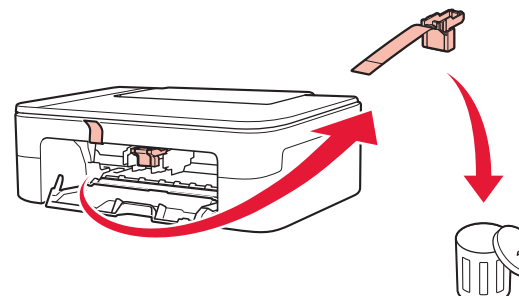

**4** Refermez le capot.

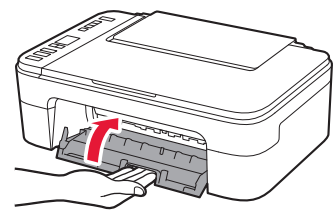

**3. Mise sous tension de l'imprimante**

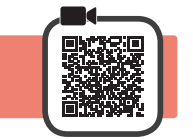

**1** Branchez le cordon d'alimentation.

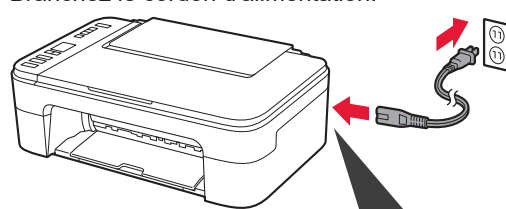

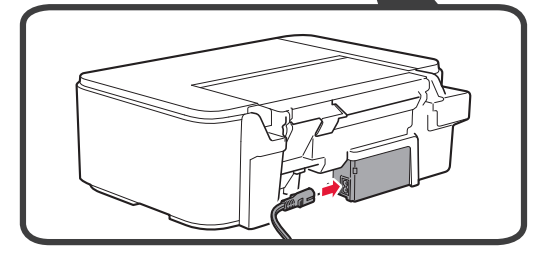

À ce stade, ne branchez aucun autre câble.

**2** Appuyez sur le bouton **MARCHE (ON)**.

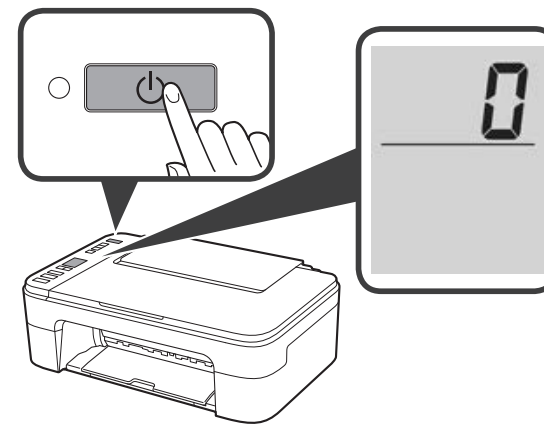

Si **E** > **0** > **9** s'affiche à l'écran, appuyez sur le bouton **MARCHE (ON)** pour mettre l'imprimante hors tension, puis reprenez à partir de l'étape 2 sur « 2. Retrait du matériel d'emballage ».

**4. Installation des cartouches FINE**

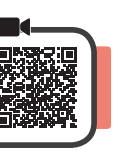

**1** Ouvrez le capot.

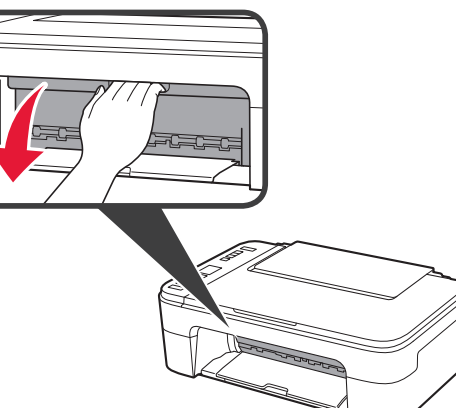

- 2 **0** Sortez la cartouche FINE couleur du conteneur.
	- **2** Retirez le ruban protecteur.

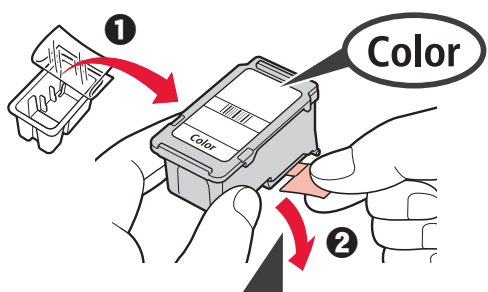

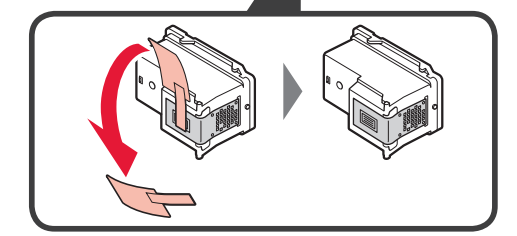

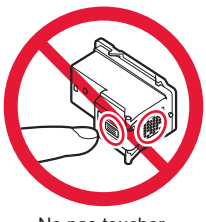

Ne pas toucher.

Faites attention à l'encre se trouvant sur le ruban protecteur.

- **3 0** Insérez la cartouche FINE couleur dans le porte-cartouche FINE sur la gauche en l'inclinant légèrement vers le haut.
	- **2** Poussez fermement la cartouche FINE vers le bas puis vers le haut jusqu'à entendre un déclic.

Vérifiez que la cartouche FINE est droite et de niveau.

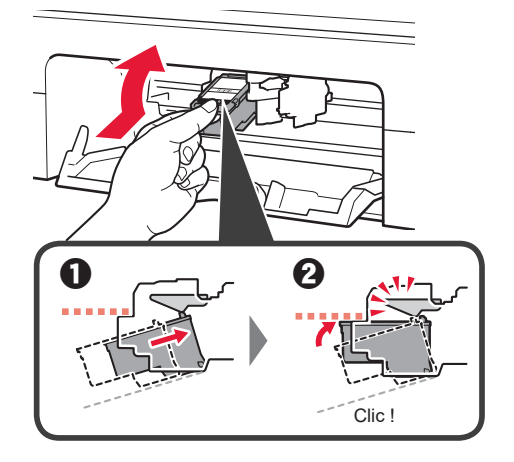

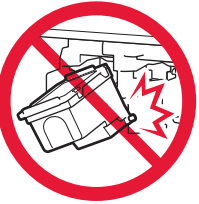

Ne cognez pas la cartouche contre les bords.

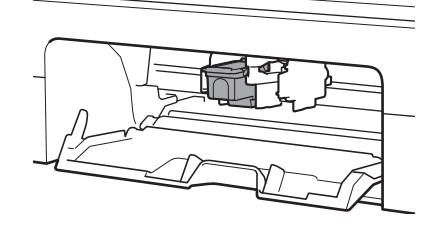

**4** Répétez les étapes <sup>2</sup><sup>à</sup> 3 pour installer la cartouche FINE noire sur la droite.

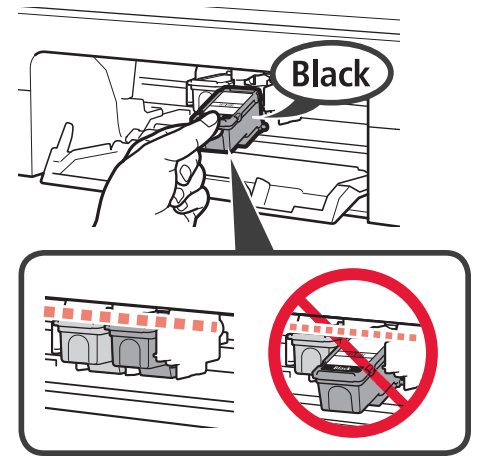

**5** Refermez le capot.

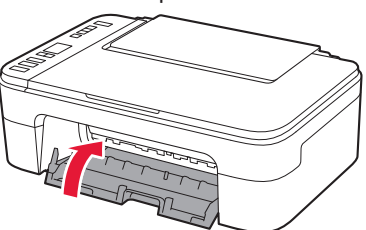

Si **E** > **0** > **4** s'affiche à l'écran, revenez à l'étape 3 sur « 4. Installation des cartouches FINE » et confirmez que les cartouches FINE noire et couleur sont installées correctement.

#### **5. Chargement du papier**

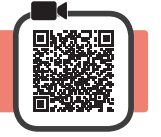

**1** Ouvrez le support papier.

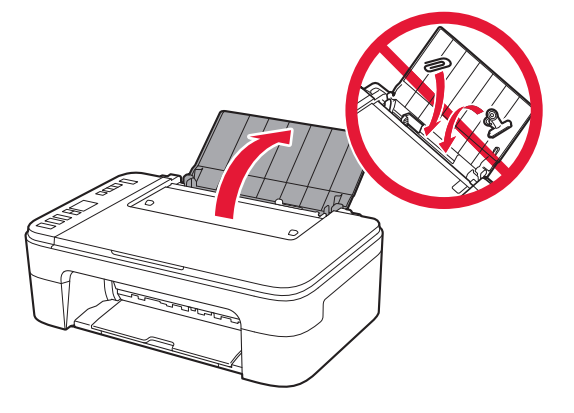

**2** Faites glisser le guide papier vers la gauche.

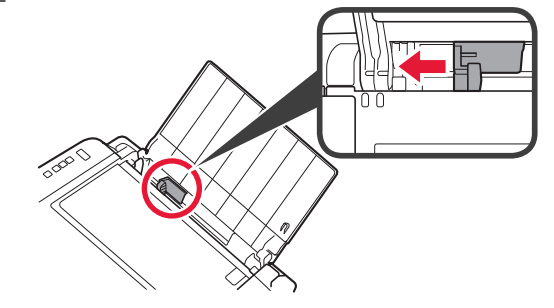

- **3 0** Chargez du papier ordinaire au format A4 ou Lettre le long du bord droit face à imprimer vers le haut.
	- $\odot$  Faites glisser le guide papier de manière à l'aligner avec le côté de la pile de papier.

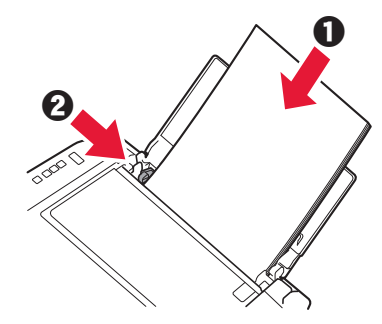

**4** Retirez le bac de sortie papier.

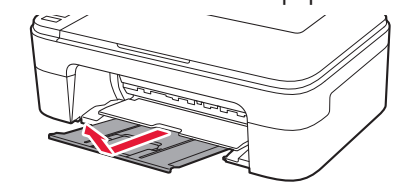

**5** Ouvrez l'extension du bac de sortie papier.

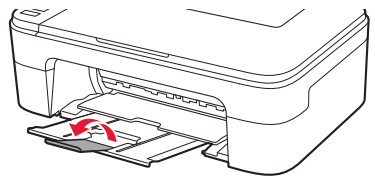

#### **6. Préparation de la connexion**

**1** Vérifiez que l'écran s'affiche comme ci-dessous.

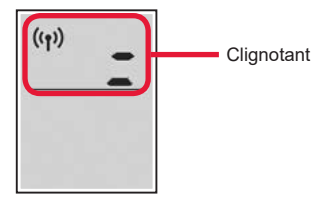

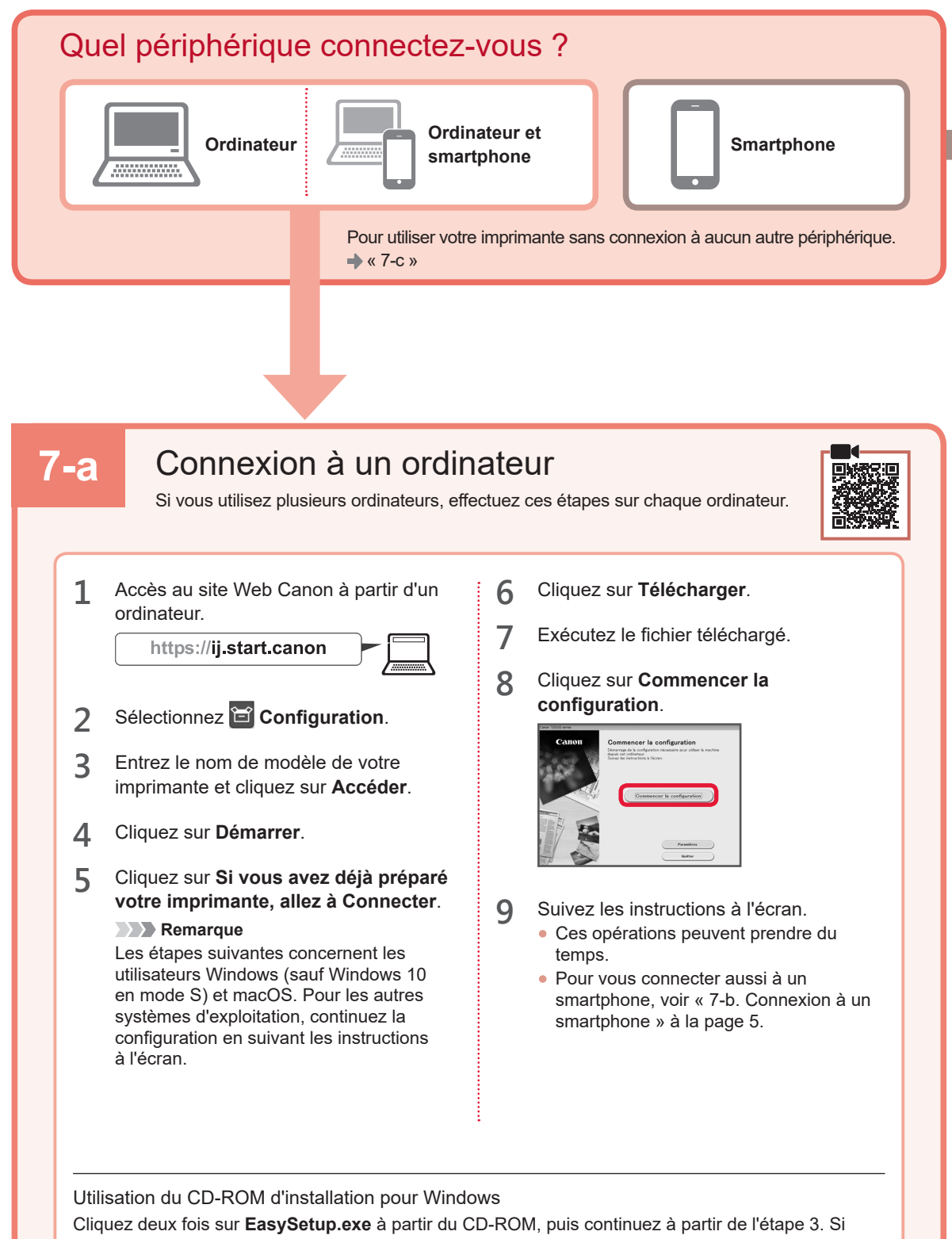

vous ne disposez pas d'une connexion Internet, ouvrez le dossier **win** à partir du CD-ROM et cliquez deux fois sur **SETUP.exe**. Cette procédure permet d'installer le pilote d'imprimante.

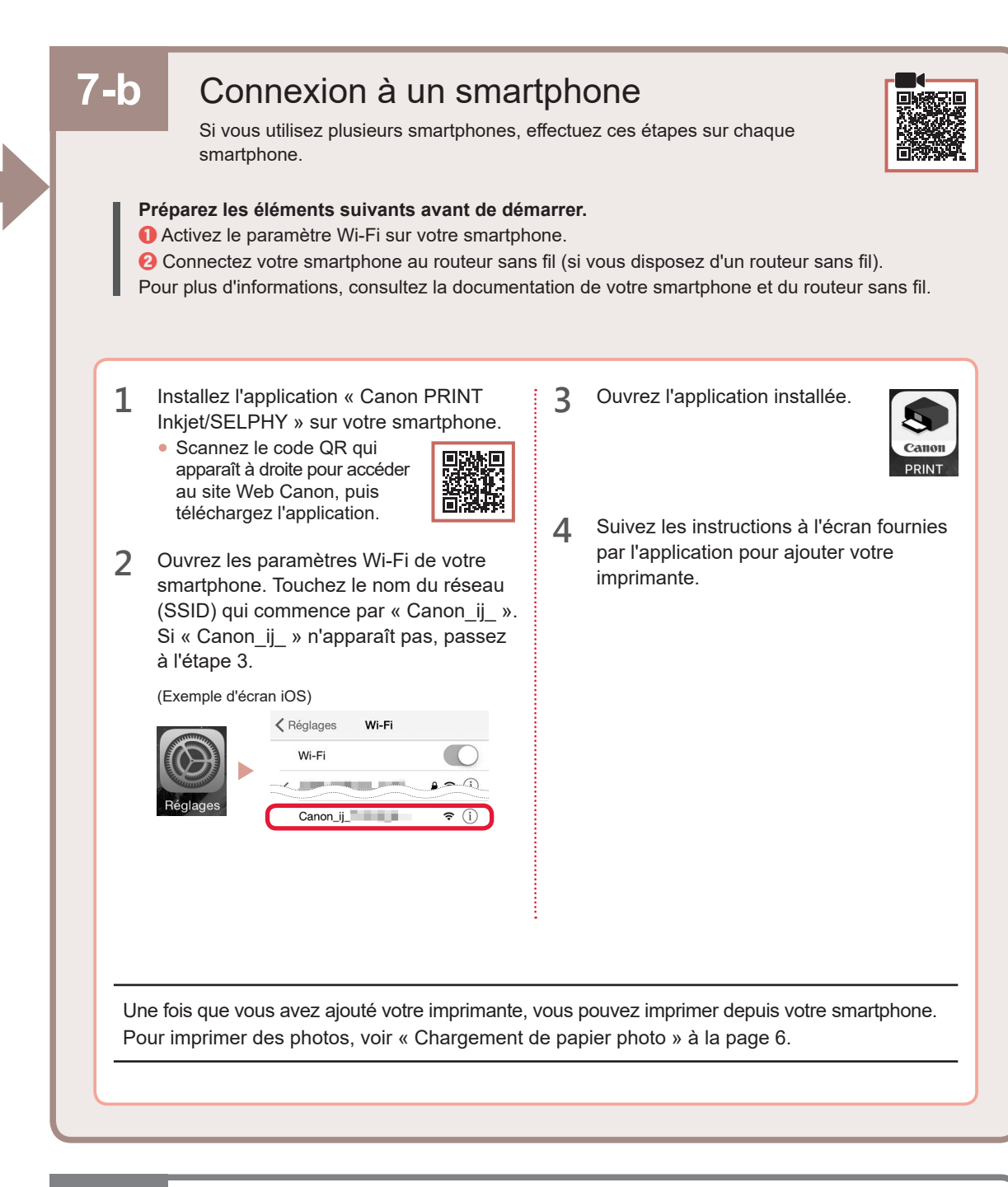

### **7-C** Aucun périphérique connecté

- **1** Appuyez sur le bouton **Arrêt (Stop)**.
- **2** Vérifiez que l'écran s'affiche comme ci-dessous.

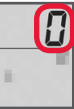

#### **Chargement de papier photo**

**1** Ouvrez le support papier.

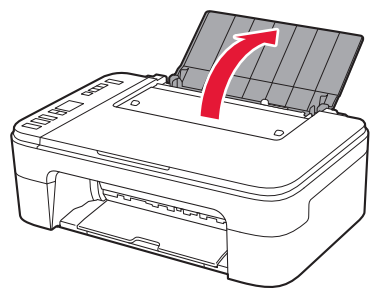

**2** Faites glisser le guide papier vers la gauche.

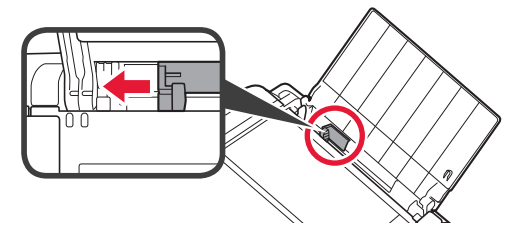

- **3 0** Chargez plusieurs feuilles de papier photo le long du bord droit face à imprimer vers le haut.
	- $\odot$  Faites glisser le guide papier de manière à l'aligner avec le côté de la pile de papier.

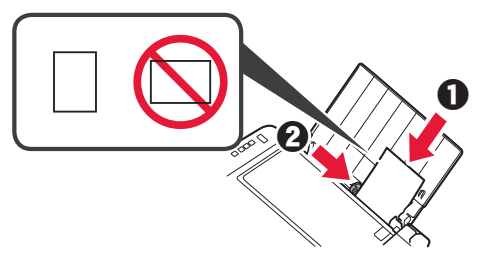

**4** Appuyez sur le bouton **Sélectionner le papier (Paper Select)**, sélectionnez le papier, puis appuyez sur le bouton **OK**.

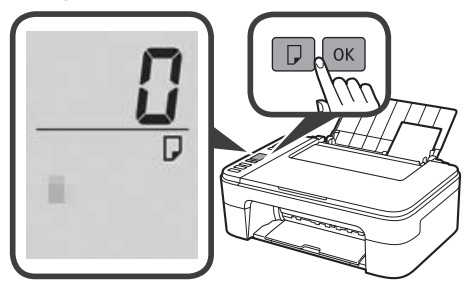

**5** Retirez le bac de sortie papier.

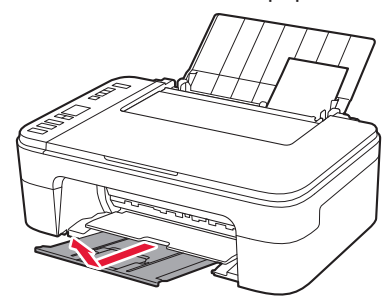

**6** Ouvrez l'extension du bac de sortie papier.

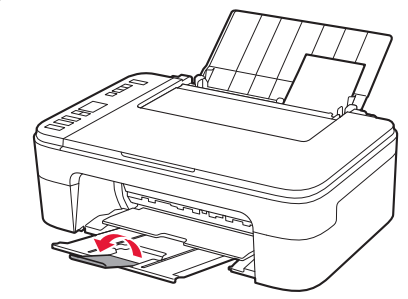

#### **Si les résultats de l'impression ne sont pas satisfaisants**

Si les lignes droites sont de travers ou les couleurs incohérentes, ou si les résultats de l'impression ne sont pas conformes à vos attentes, procédez à un Alignement tête d'impression.

Pour plus de détails, cliquez sur **Entretien** dans le **Manuel en ligne** et reportez-vous à **Si l'impression est pâle ou irrégulière** > **Alignement de la tête d'impression**.

Consultez la couverture arrière de ce manuel pour obtenir des informations sur l'ouverture du **Manuel en ligne**.

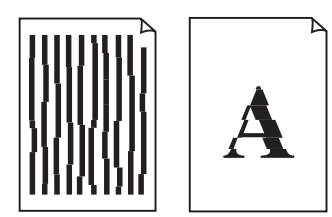

■ Lignes mal alignées <br>■ Couleurs inégales ou striées

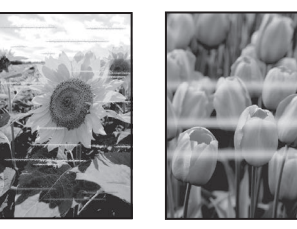

#### **تحميل ورق الصور الفوتوغرافية**

**1** افتح دعامة الورق.

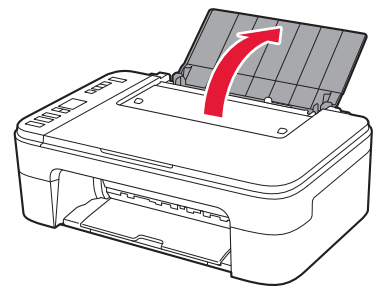

**2** قم بتحريك موجه الورق إلى اليسار.

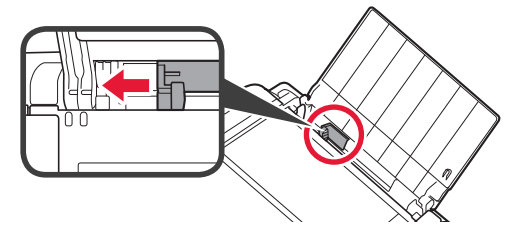

- الحافة اليمنى مع توجيه جانب الطباعة ألعلى. **3** <sup>a</sup> قم بتحميل عدة ورقات من ورق الصور الفوتوغرافية تجاه
- b قم بتحريك موجه الورق لمحاذاته مع جانب رزمة الورق.

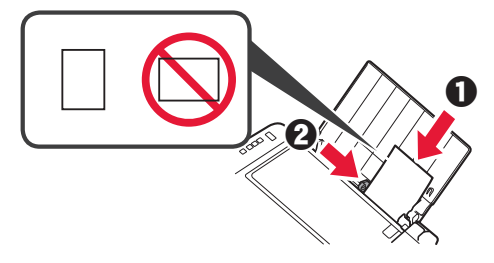

الورق، ثم اضغط على الزر **موافق )OK)**. **4** اضغط على الزر **تحديد الورق )Select Paper )**وحدد حجم

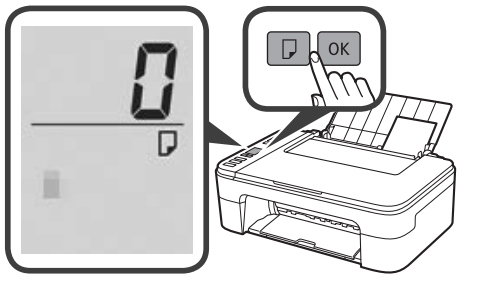

**5** اسحب درج إخراج الورق للخارج.

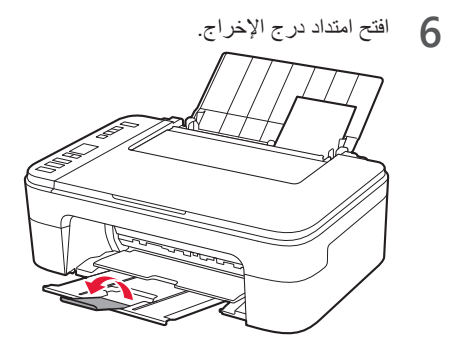

#### **في حالة وجود نتائج الطباعة غير مرضية**

قم بإجراء محاذاة رأس الطباعة (Print Head Alignment) إذا كان هناك اعوجاج في السطور المستقيمة أو تضارب في الألوان أو كانت نتائج الطباعة على خالف ما تتوقعه.

> لمعرفة التفاصيل، انقر فوق **الصيانة** الموجود في **الدليل على اإلنترنت** وراجع **إذا كانت الطباعة باهتة أو غير مستوية** < **محاذاة رأس الطباعة**. راجع الغالف الخلفي لهذا الدليل لمعرفة طريقة فتح **الدليل على اإلنترنت**.

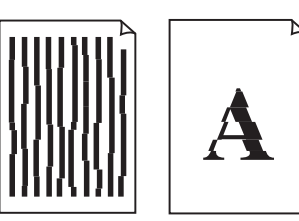

■ الخطوط غير متوازية ■ ألوان غير متساوية أو مخططة

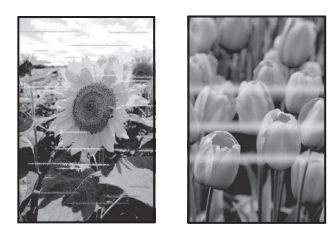

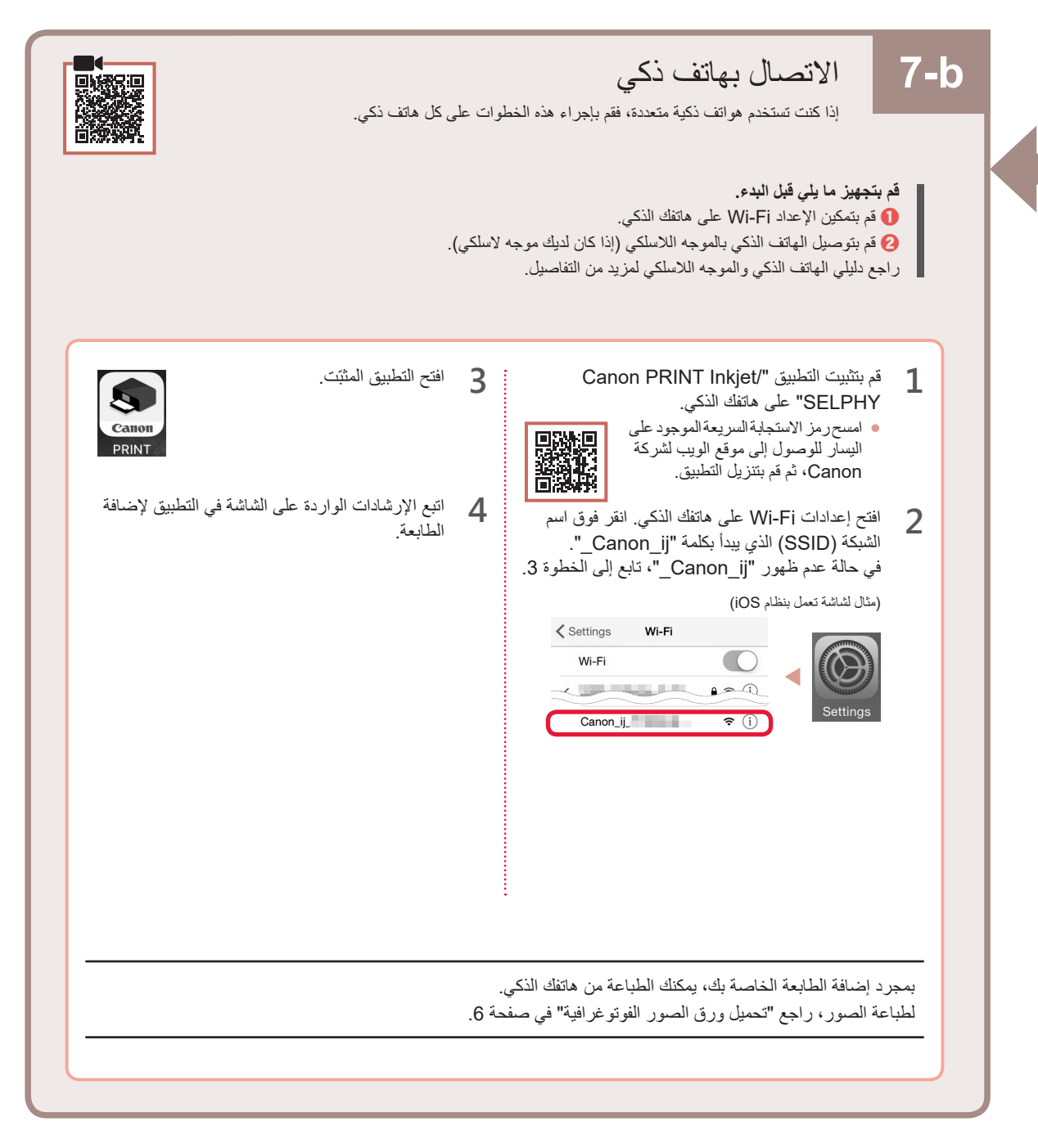

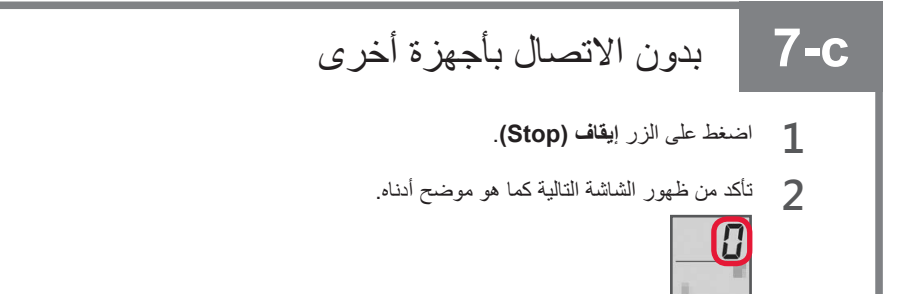

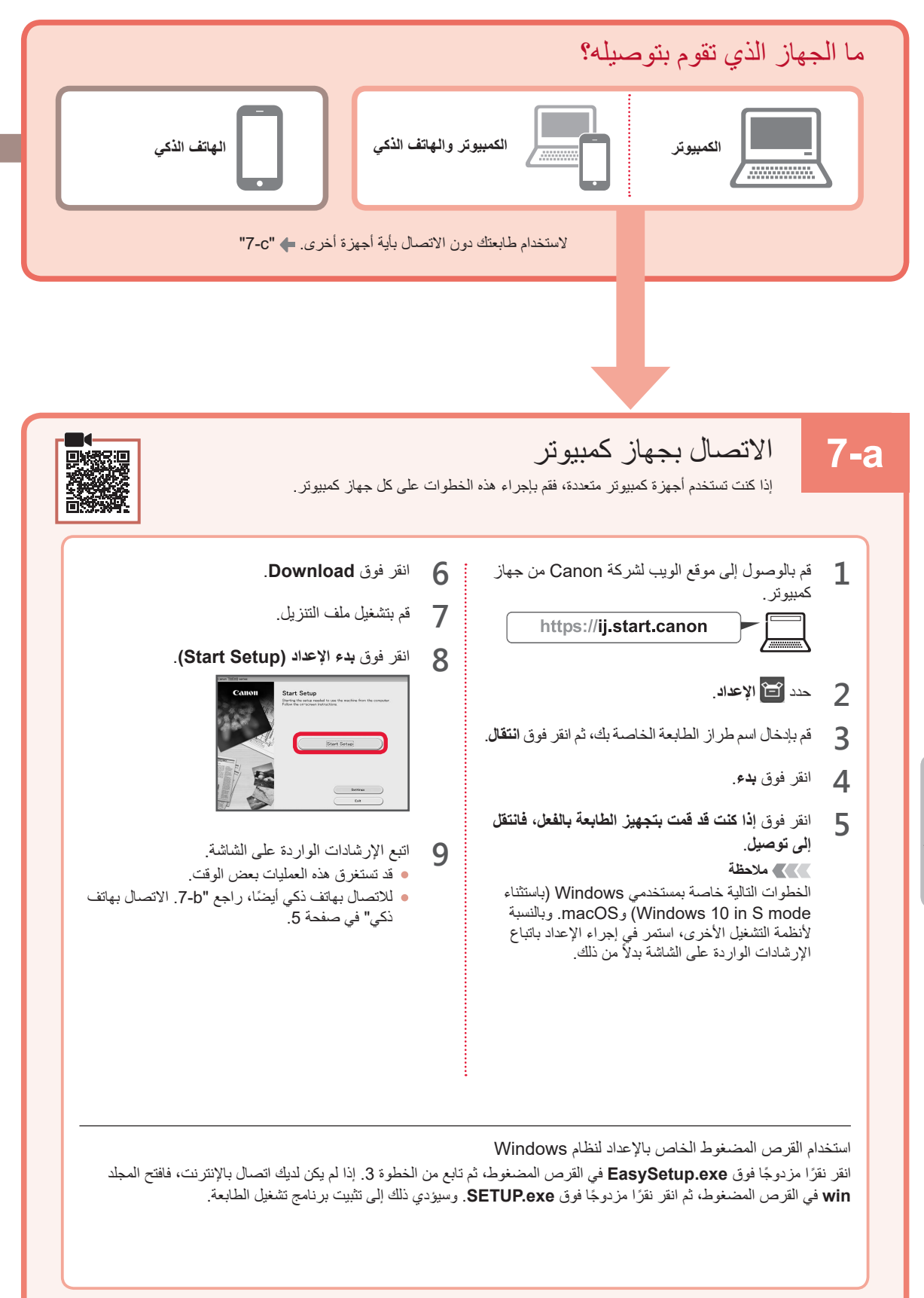

على الجانب األيمن. **4** كرر الخطوات من 2 إلى 3 لتركيب خرطوشة FINE للحبر األسود

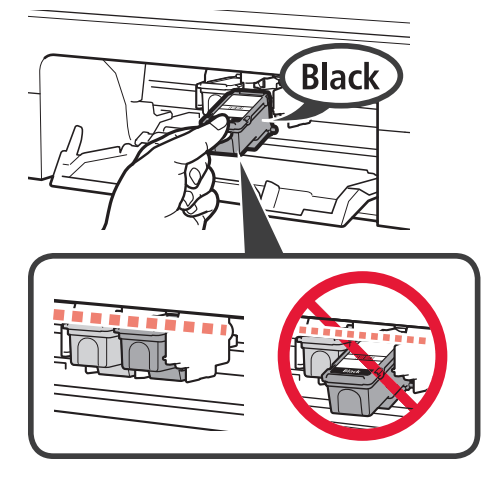

**5** أغلق الغطاء.

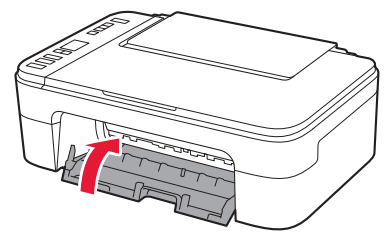

في حالة ظهور **4** < **0** < **E** على الشاشة، قم بالعودة إلى الخطوة 3 من ".4 تركيب خراطيش FINE "وتأكد من تركيب خراطيش FINE لحبر األلوان والحبر األسود بشكل صحيح.

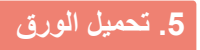

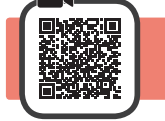

**1** افتح دعامة الورق.

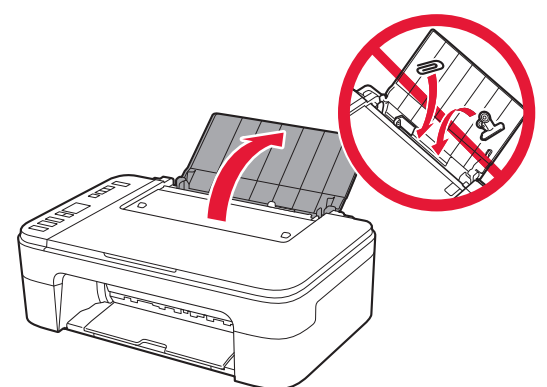

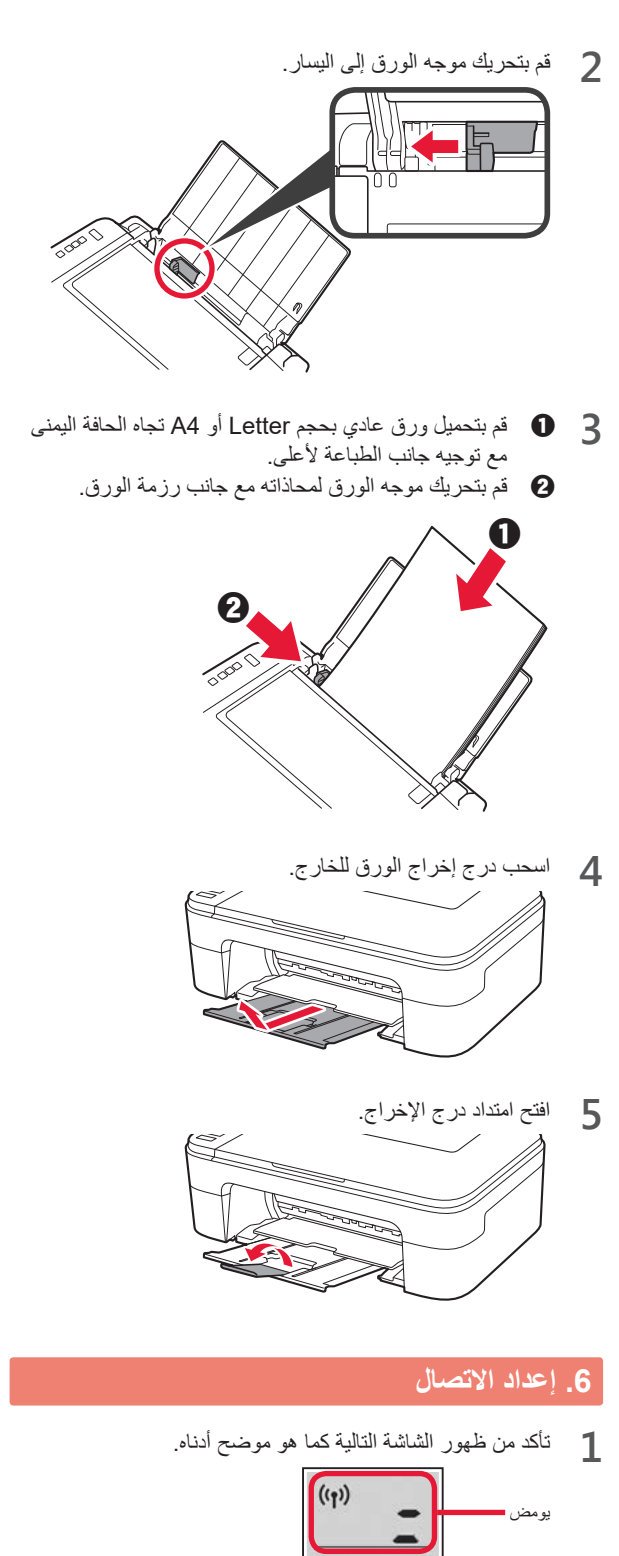

#### **.4 تركيب خراطيش FINE**

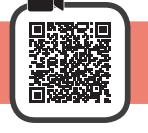

**1** افتح الغطاء.

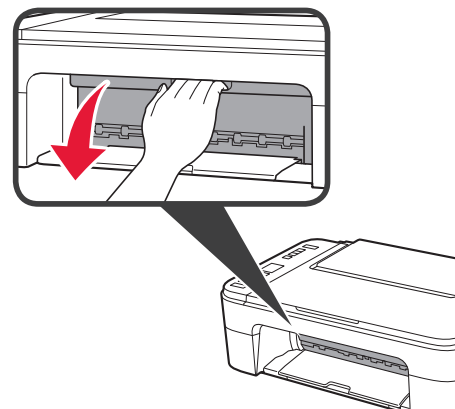

**2** <sup>a</sup> أخرج خرطوشة FINE لحبر األلوان من الحاوية. b قم بإزالة الشريط الالصق الواقي.

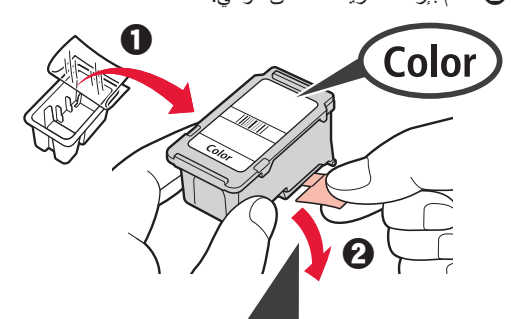

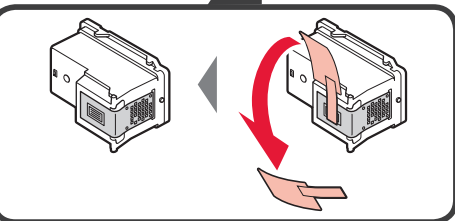

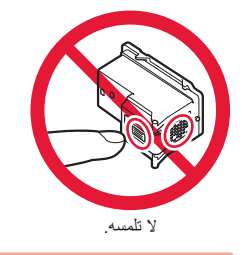

توخ الحذر من وجود حبر على الشريط الالصق الواقي.

- .ً **3** <sup>a</sup> أدخل خرطوشة FINE لحبر األلوان في حامل خرطوشة FINE الموجود على الجانب الأيسر بزاوية لأعلى قليلاً.
- b ادفع خرطوشة FINE للداخل وألعلى بإحكام حتى تصدر صوت طقطقة يدل على استقرارها في مكانها.

تأكد من أن خرطوشة FINE مستقيمة ومستوية.

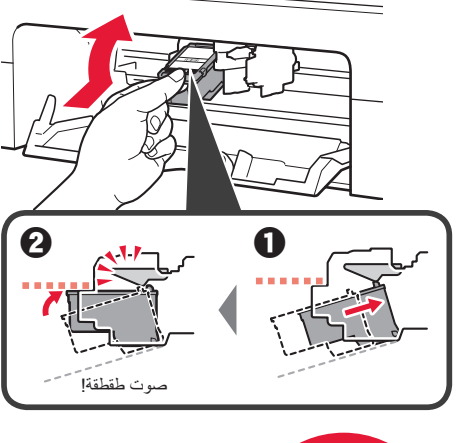

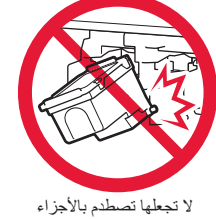

المحيطة بها.

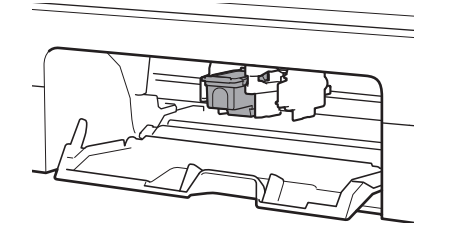

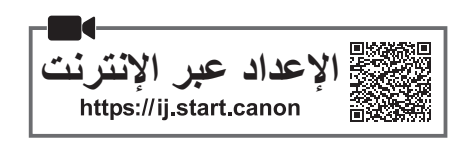

#### **.1 التحقق من العناصر المضمنة**

- خراطيش FINE• سلك الطاقة •
- القرص المضغوط الخاص باإلعداد لنظام **Windows** 
	- معلومات األمان والمعلومات الهامة
		- دليل البدء )هذا الدليل( •

#### **.2 إزالة مواد التغليف**

أسود ألوان

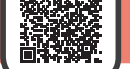

- **1** أزل أي مواد تغليف و الشريط الالصق البرتقالي من السطح الخارجي للطابعة وتخلص منهما.
	- **2** افتح الغطاء.

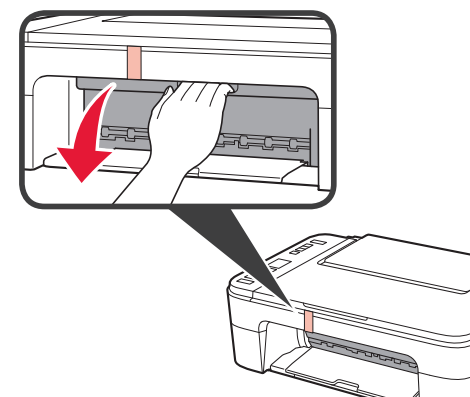

**3** أزل الشريط الالصق البرتقالي و المادة الواقية الموجودين بالداخل وتخلص منهما.

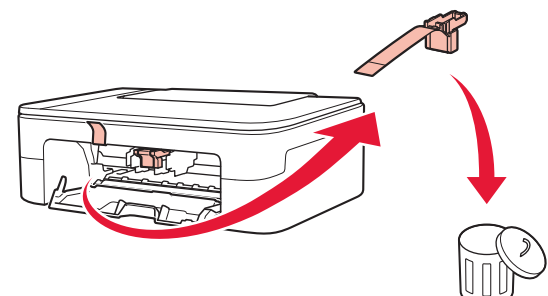

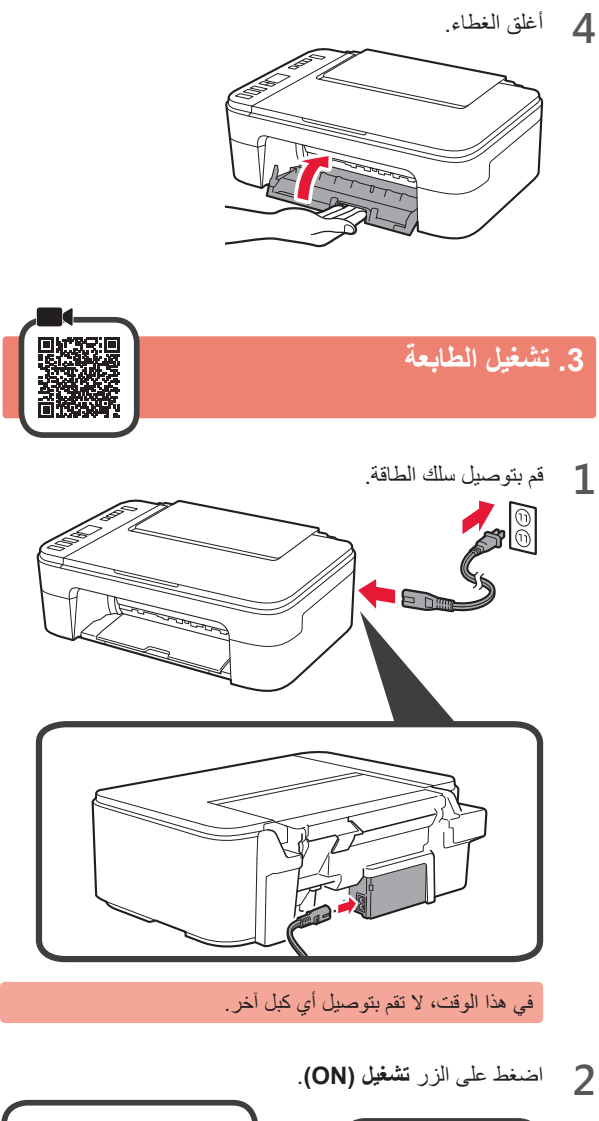

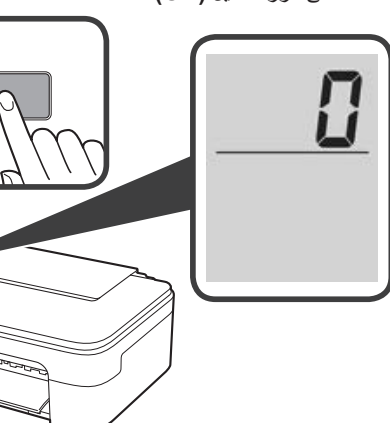

في حالة ظهور **9** < **0** < **E** على الشاشة، اضغط على الزر **تشغيل )ON )**إليقاف تشغيل الطابعة، ثم أعد إجراء الخطوات من الخطوة 2 في ".2 إزالة مواد التغليف".

Доступ к документу Онлайн-руководство

Доступ до документа Онлайновий посібник

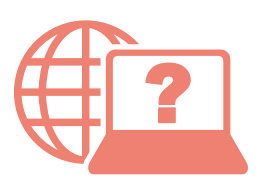

Access Online Manual

Accès au Manuel en ligne

الوصول إلى الدليل على اإلنترنت

Из вашего браузера

З вашого браузера

From your browser

À partir de votre navigateur

من المتصفح الخاص بك

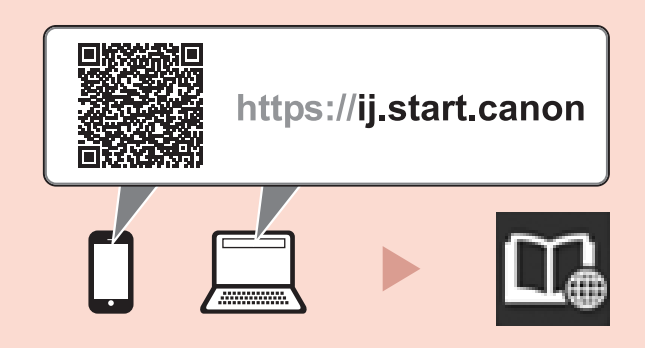